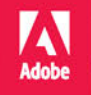

W.

## Adobe A stratór

#### NY PODRĘCZNI  $\odot$  ,  $\odot$ Al

 $\mathcal{W}$ 

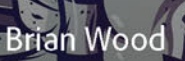

h

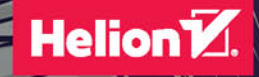

Tytuł oryginału: Adobe® Illustrator® CC Classroom in a Book® (2015 release)

Tłumaczenie: Joanna Zatorska z wykorzystaniem fragmentów książki "Adobe Illustrator CS6/CS6 PL. Oficjalny podręcznik" w tłumaczeniu Piotra Cieślaka Skład: Ewa Galczak

ISBN: 978-83-283-2484-8

Authorized translation from the English language edition, entitled: ADOBE ILLUSTRATOR CC CLASSROOM IN A BOOK (2015 release); ISBN 0134308115; by Brian Wood; published by Pearson Education, Inc, publishing as Adobe Press. Copyright © 2016 Adobe Systems Incorporated and its licensors.

All rights reserved. No part of this book may be reproduced or transmitted in any form or by any means, electronic or mechanical, including photocopying, recording or by any information storage retrieval system, without permission from Pearson Education, Inc. Polish language edition published by HELION S.A. Copyright © 2016.

Adobe, the Adobe logo, Acrobat, Classroom in a Book, Flash, Illustrator, InDesign, Dreamweaver, Photoshop, Bridge, Muse, PostScript, and PostScript 3 are either registered trademarks or trademarks of Adobe Systems Incorporated in the United States and/or other countries.

Apple, Safari, Mac, Mac OS, and Macintosh are trademarks of Apple Inc., registered in the U.S. and other countries. Microsoft, Windows, Windows XP, Windows 7, and Windows 8 are either registered trademarks or trademarks of Microsoft Corporation in the U.S. and/or other countries. Wacom and Intuos are trademarks of Wacom Company Ltd. PANTONE® , myPANTONE™ and other Pantone LLC properties are trademarks or registered trademarks of Pantone LLC in the United States and other countries. All rights reserved. NVIDIA is a trademark and/or registered trademark of NVIDIA Corporation in the U.S. and/or other countries. All other trademarks are the property of their respective owners.

Wszelkie prawa zastrzeżone. Nieautoryzowane rozpowszechnianie całości lub fragmentu niniejszej publikacji w jakiejkolwiek postaci jest zabronione. Wykonywanie kopii metodą kserograficzną, fotograficzną, a także kopiowanie książki na nośniku filmowym, magnetycznym lub innym powoduje naruszenie praw autorskich niniejszej publikacji.

Wszystkie znaki występujące w tekście są zastrzeżonymi znakami firmowymi bądź towarowymi ich właścicieli.

Autor oraz Wydawnictwo HELION dołożyli wszelkich starań, by zawarte w tej książce informacje były kompletne i rzetelne. Nie biorą jednak żadnej odpowiedzialności ani za ich wykorzystanie, ani za związane z tym ewentualne naruszenie praw patentowych lub autorskich. Autor oraz Wydawnictwo HELION nie ponoszą również żadnej odpowiedzialności za ewentualne szkody wynikłe z wykorzystania informacji zawartych w książce.

Wydawnictwo HELION ul. Kościuszki 1c, 44-100 GLIWICE tel. 32 231 22 19, 32 230 98 63 e-mail: *helion@helion.pl* WWW: *http://helion.pl* (księgarnia internetowa, katalog książek)

Pliki z przykładami omawianymi w książce można znaleźć pod adresem: *ftp://ftp.helion.pl/przyklady/ilccop.zip*

Drogi Czytelniku! Jeżeli chcesz ocenić tę książkę, zajrzyj pod adres *http://helion.pl/user/opinie/ilccop* Możesz tam wpisać swoje uwagi, spostrzeżenia, recenzję.

Printed in Poland.

[• Kup książkę](http://helion.pl/rf/ilccop)

- 
- Oceń książkę • Oceń książkę
- 
- [Księgarnia internetowa](http://ebookpoint.pl/r/4CAKF)<br>• Lubię to! » Nasza społeczność • Lubię to! » Nasza społeczność

# **Spis treści**

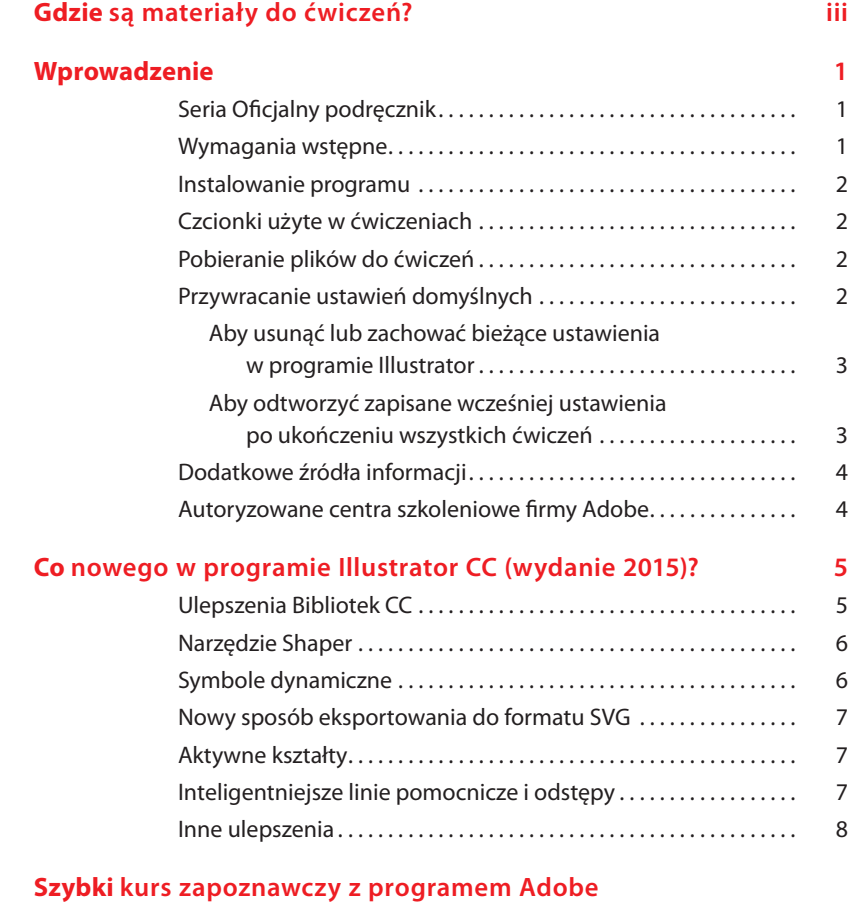

 **Illustrator CC (wydanie 2015) 10**

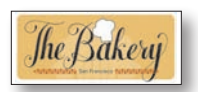

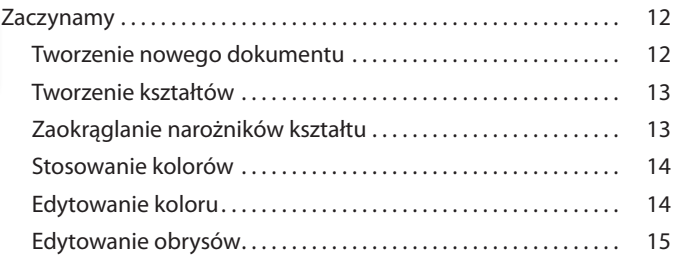

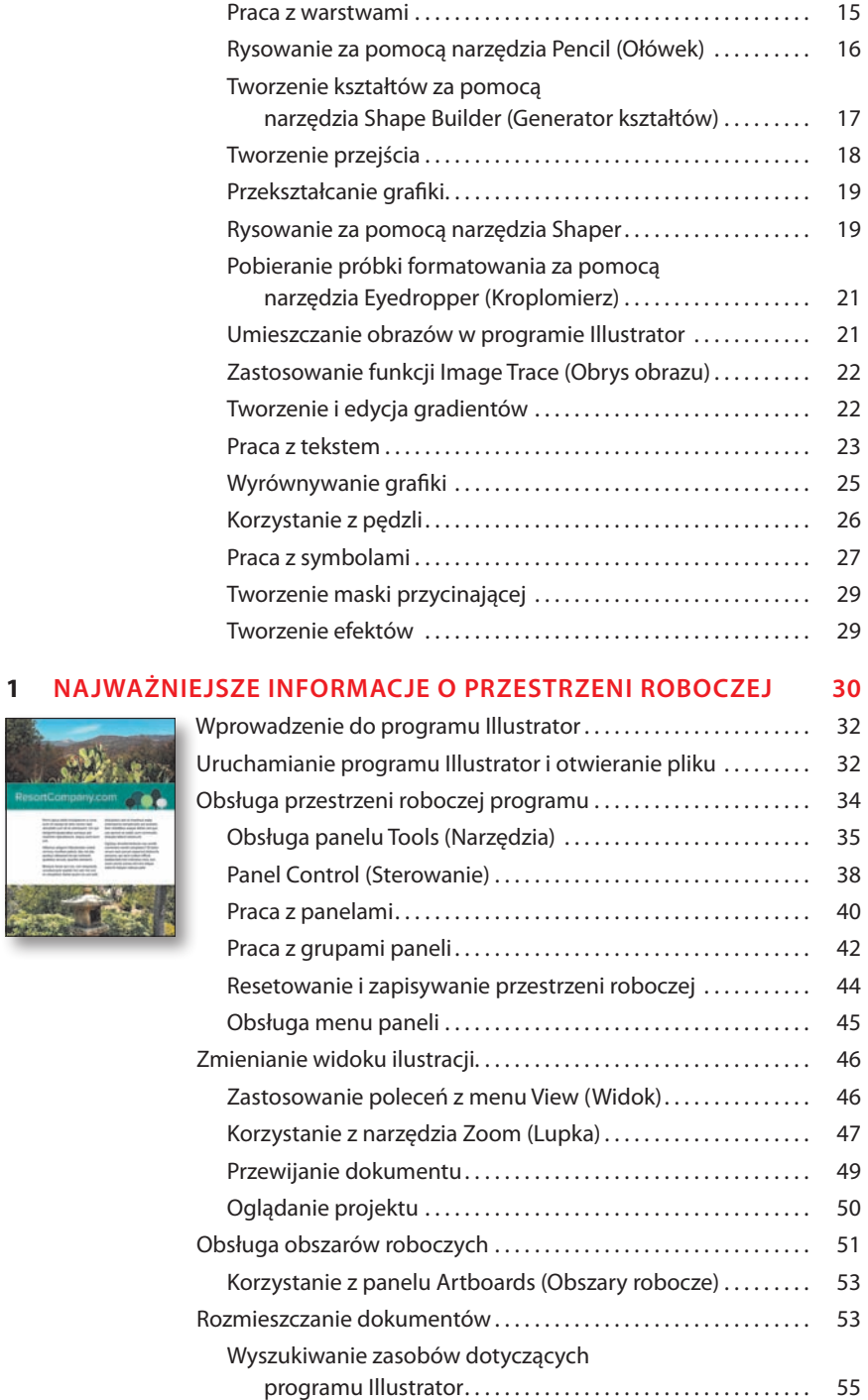

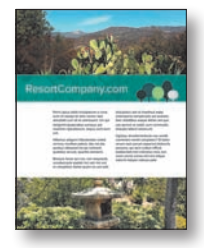

#### **2 Techniki zaznaczania ilustracji 58**

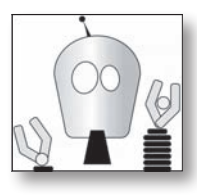

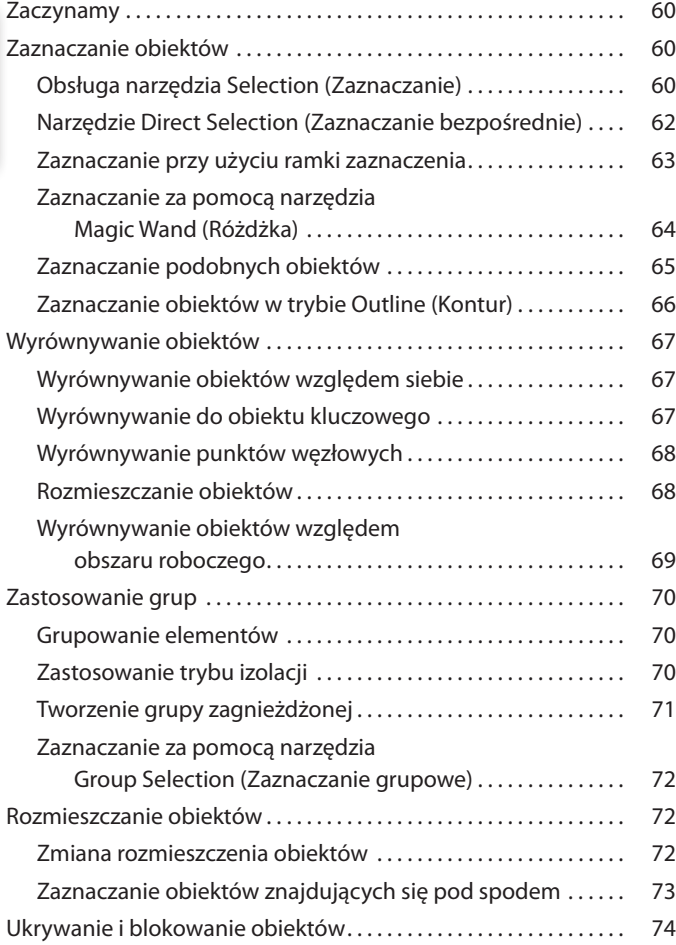

#### **3 Tworzenie ilustracji do pocztówki z wykorzystaniem kształtów 76**

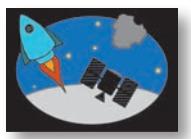

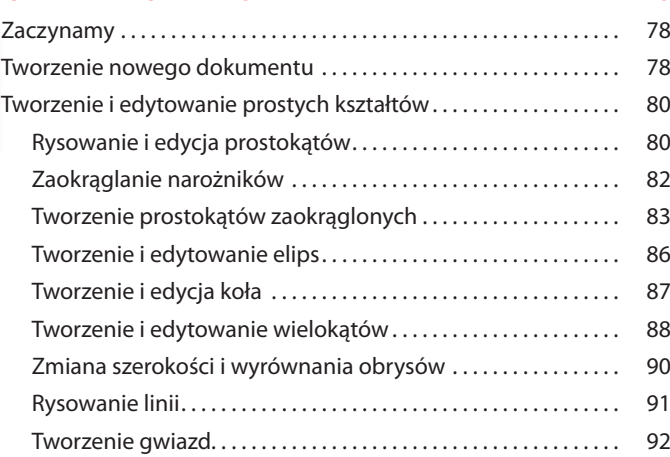

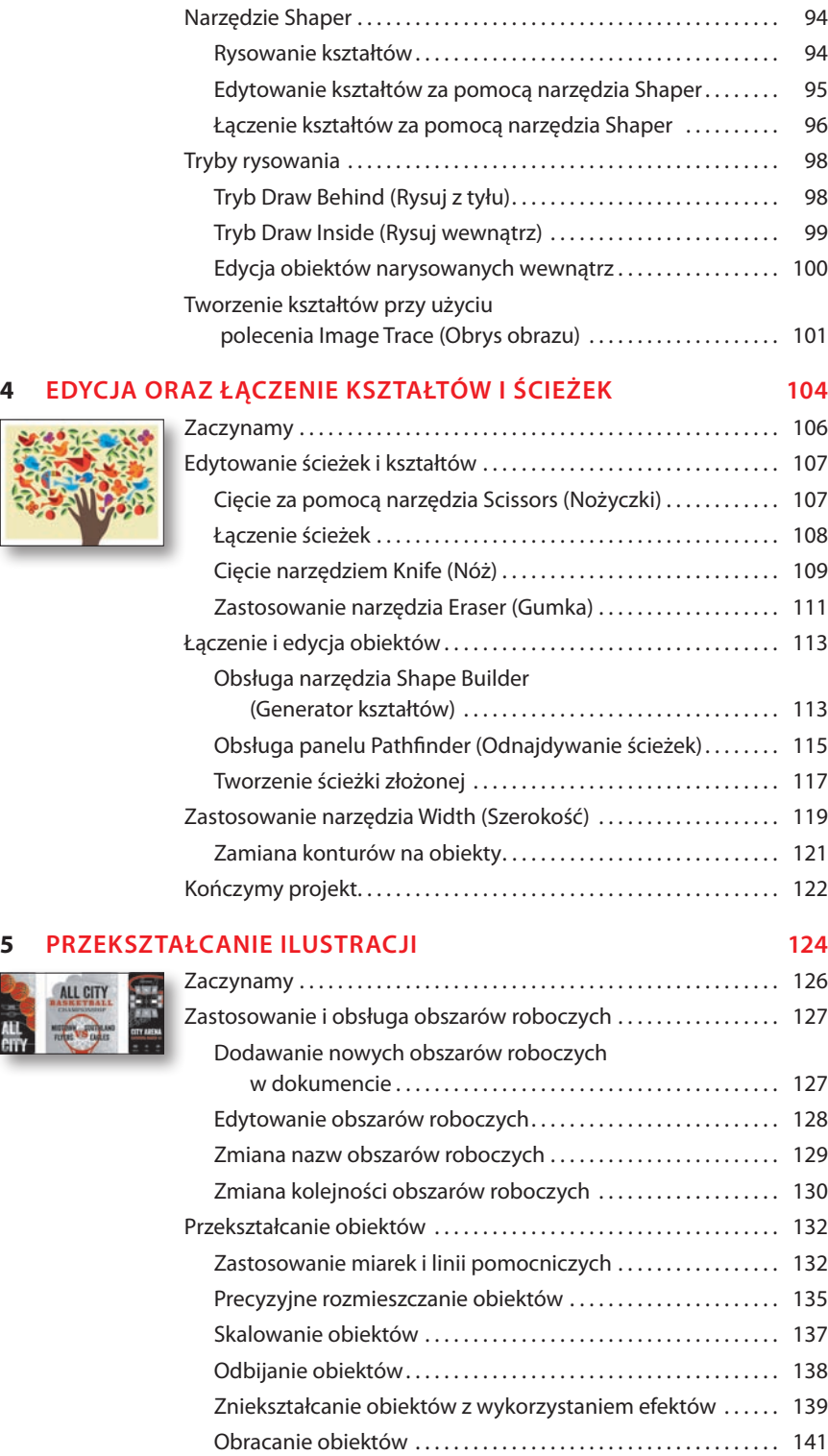

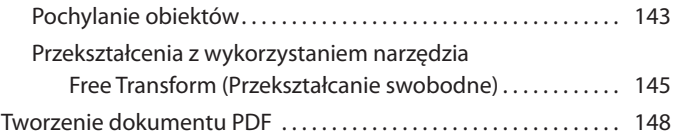

Zaczynamy . . . . . . . . . . . . . . . . . . . . . . . . . . . . . . . . . . . . . . . . . . . . . . . . . . 152

### **6 Tworzenie ilustracji przy użyciu narzędzi do rysowania 150**

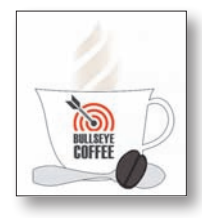

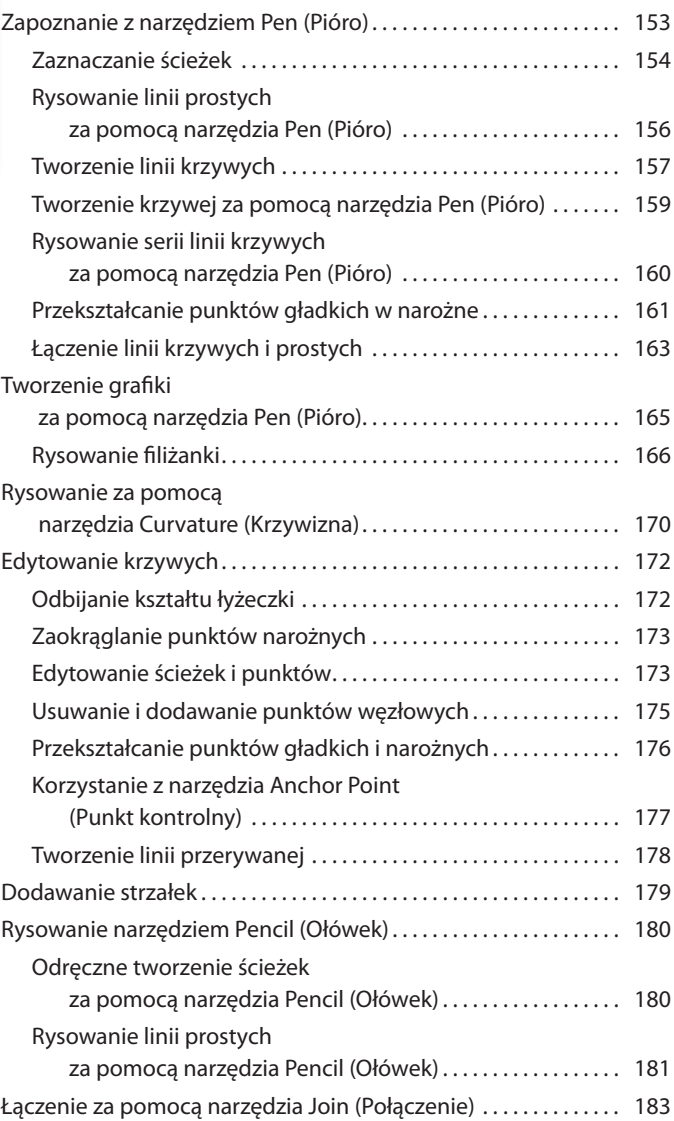

#### **7 Wykorzystanie koloru do poprawienia oznakowania 186**

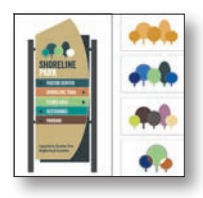

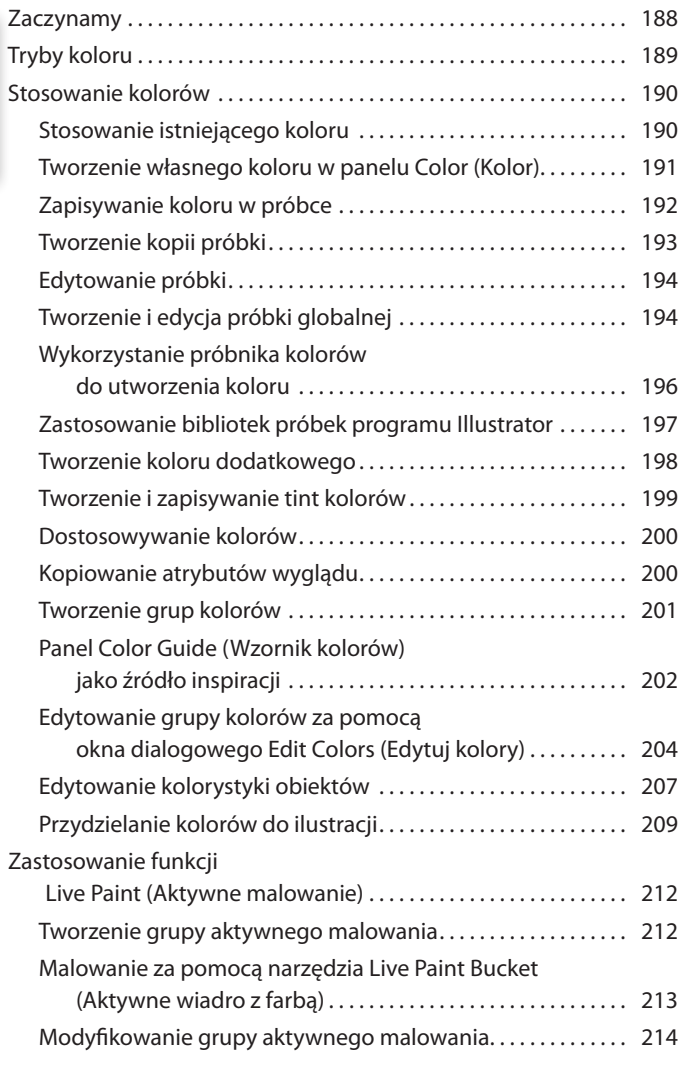

#### **8 Umieszczanie tekstu na plakacie 216**

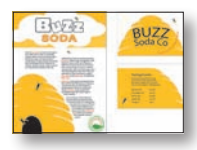

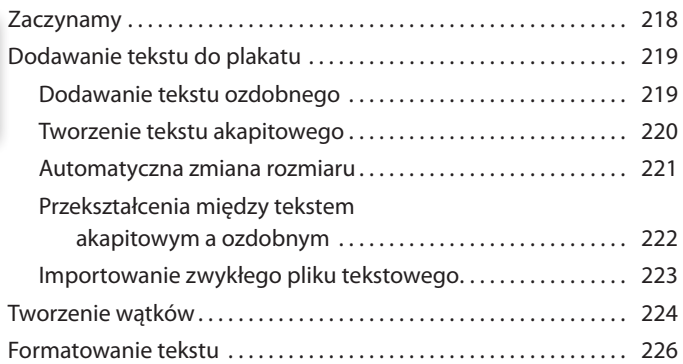

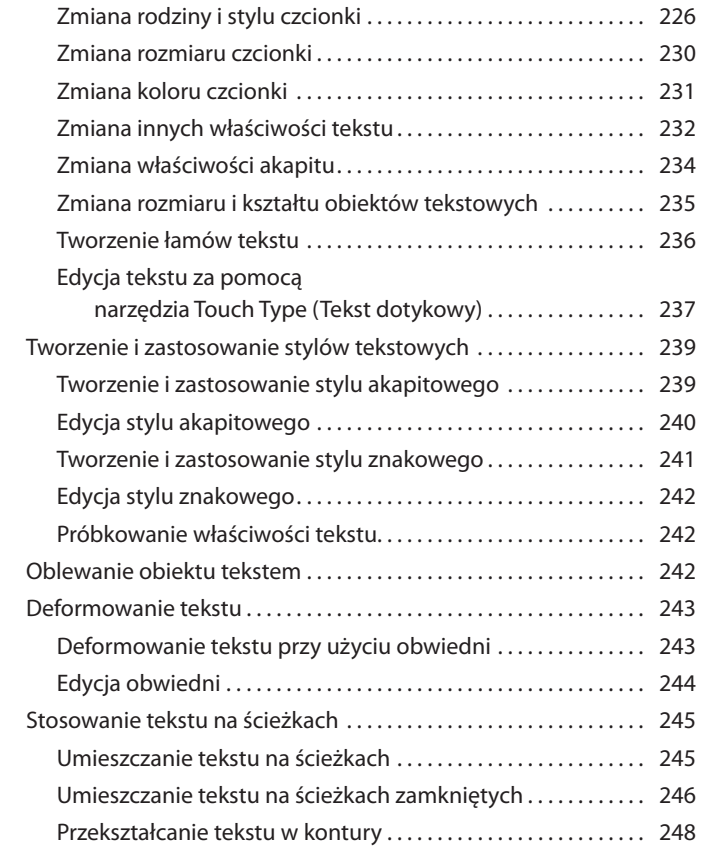

## **9 Porządkowanie grafiki z użyciem warstw 250**

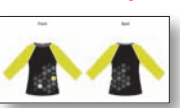

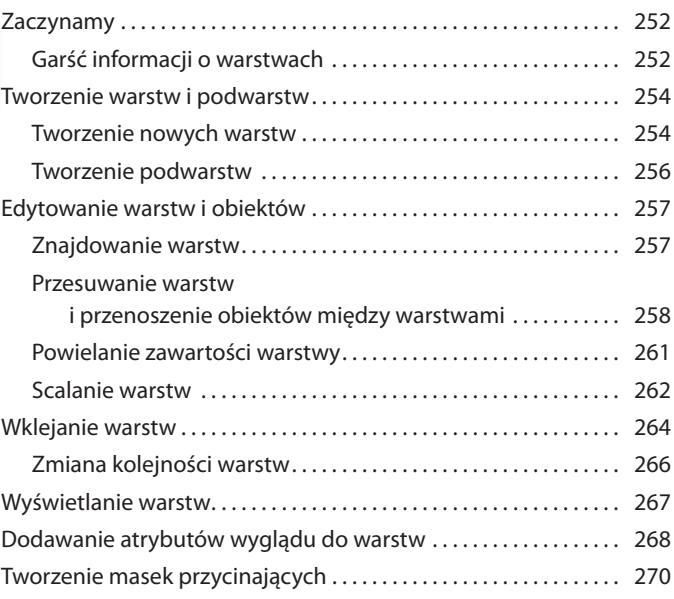

### **10 Gradienty, przejścia i wzorki 274**

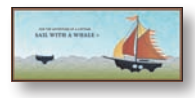

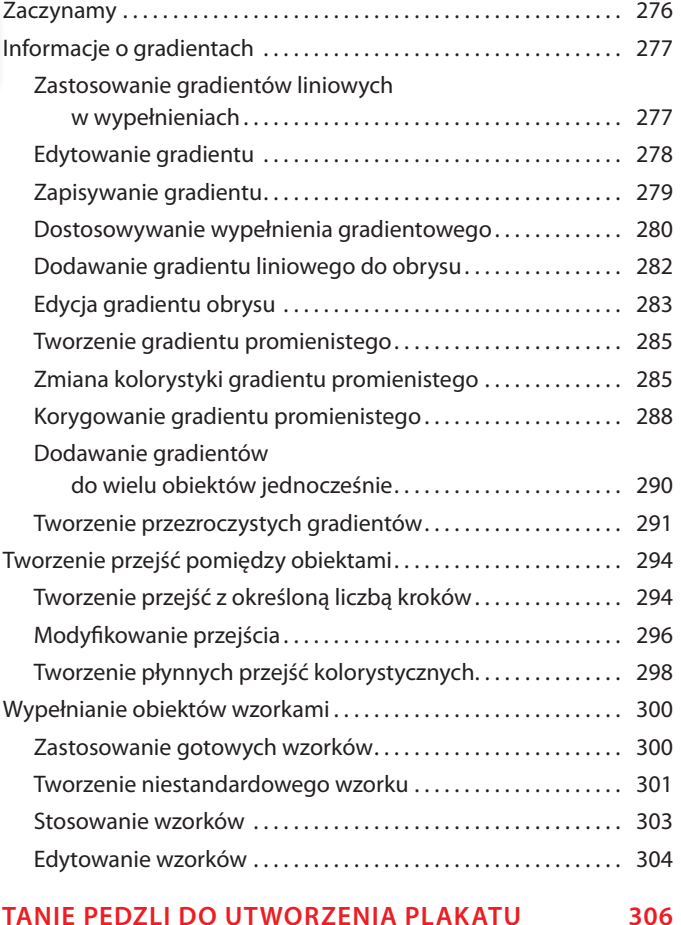

## 11 **WYKORZYS**

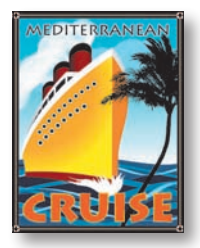

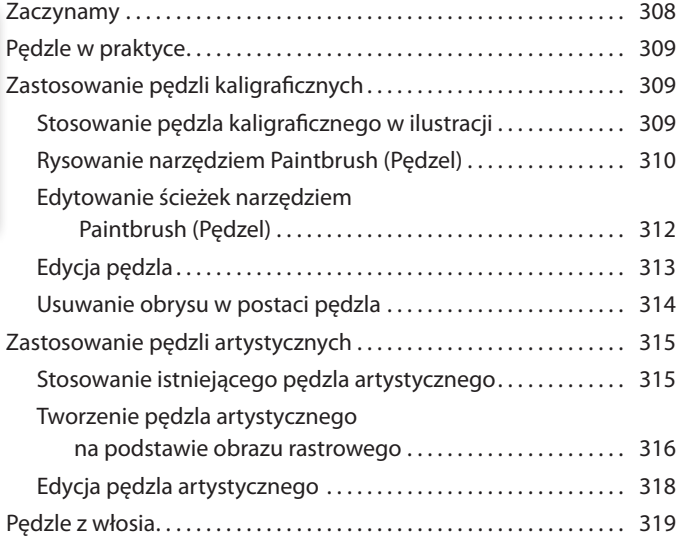

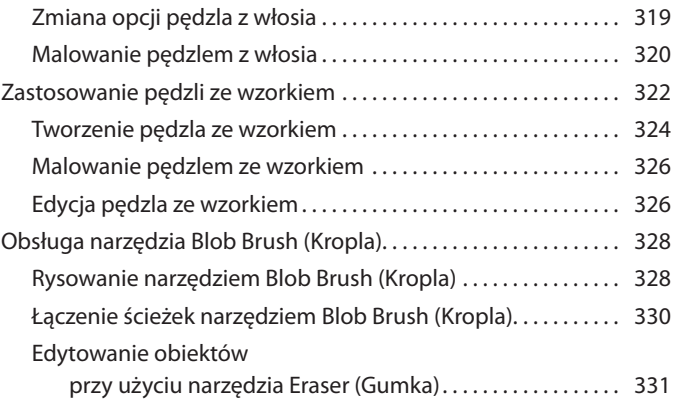

#### **12 Kreatywne wykorzystanie efektów i stylów graficznych 334**

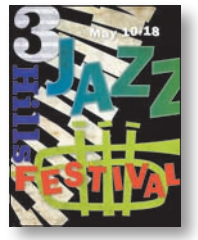

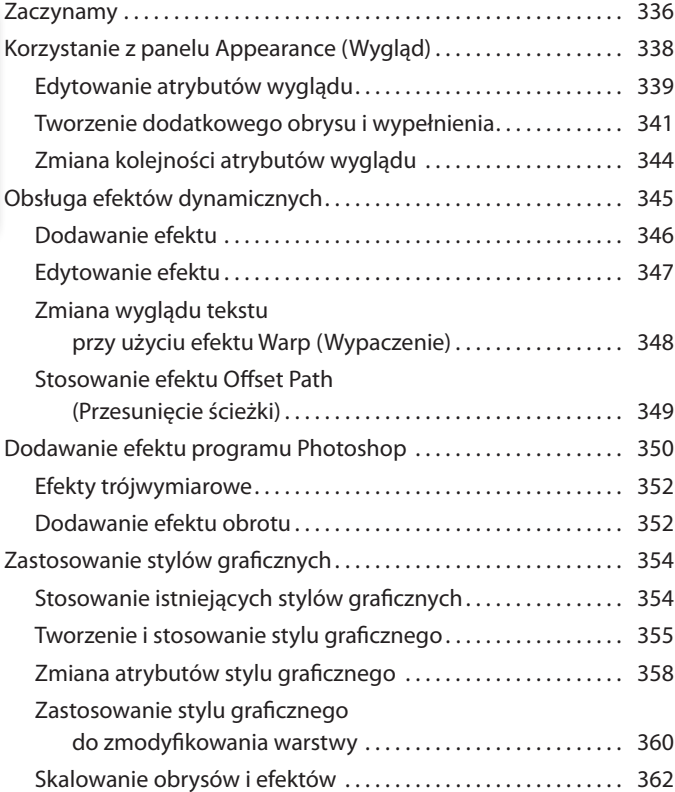

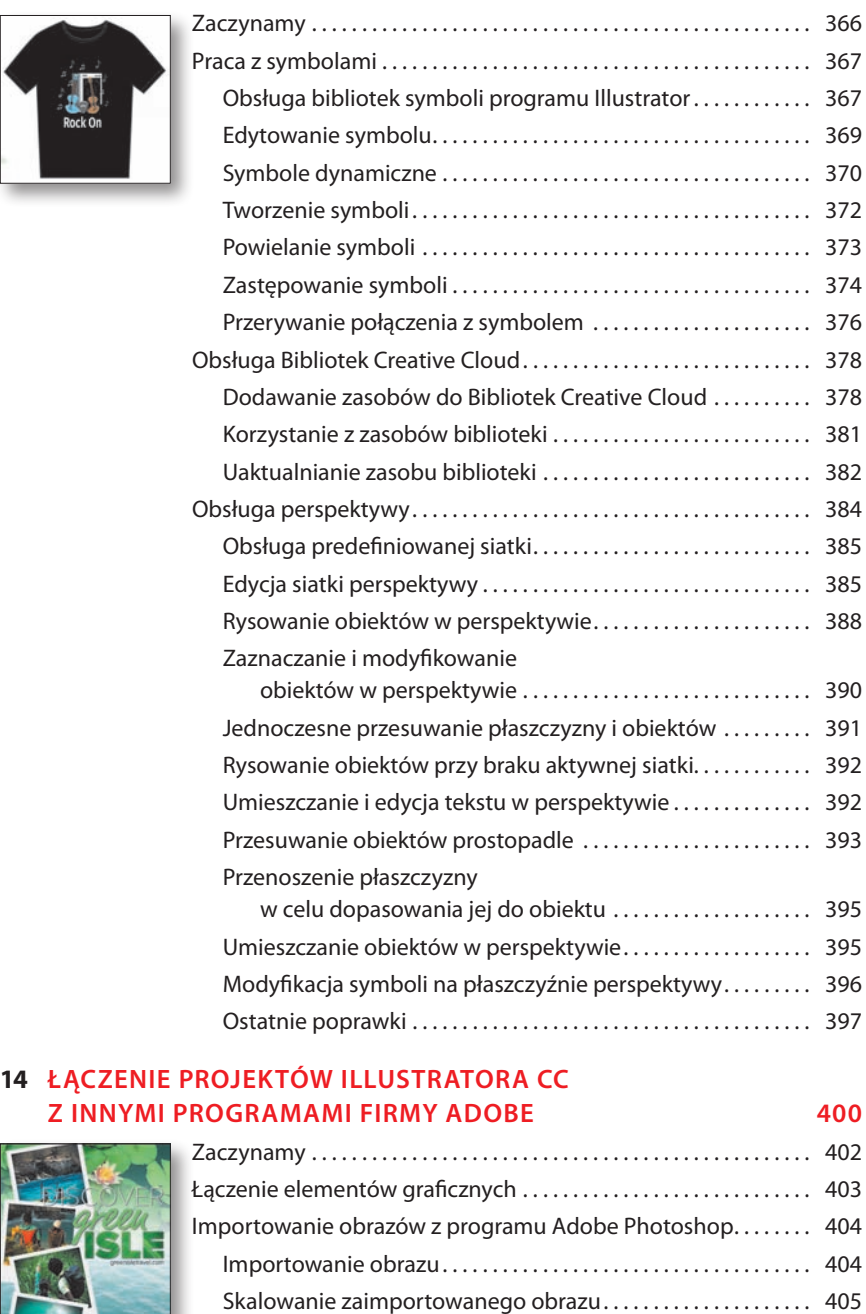

Osadzanie obrazu programu Photoshop z użyciem

opcji Show Import Options (Pokaż opcje importu)...... 406 Importowanie kilku obrazów jednocześnie . . . . . . . . . . . . . . . . 409 Zmiana kolorystyki zaimportowanego obrazu . . . . . . . . . . . . . 410

**13 Tworzenie grafiki nadruku na koszulce 364**

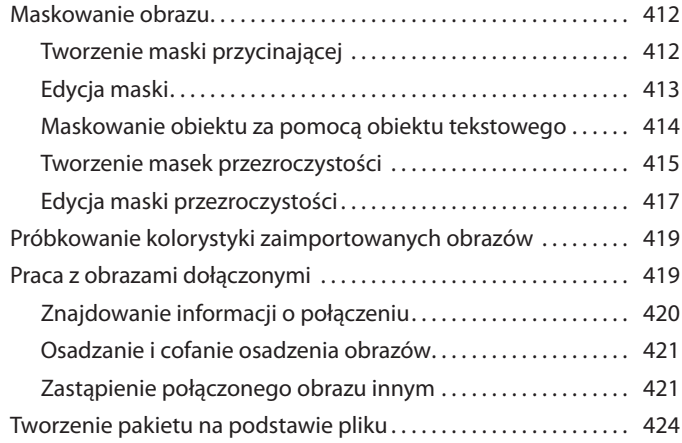

#### **15 Tworzenie grafiki na potrzeby internetu 426**

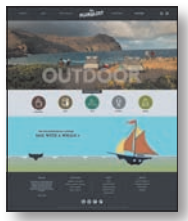

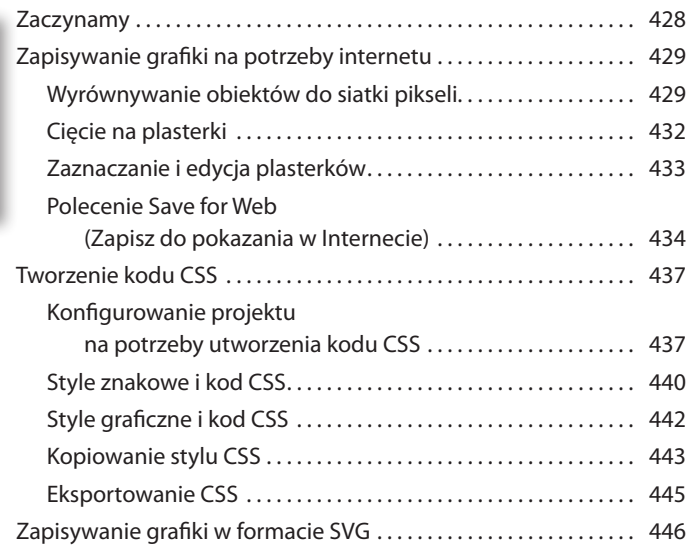

#### **Skorowidz 452**

## **1 Najważniejsze informacje o przestrzeni roboczej**

## **Tematyka lekcji**

W tej lekcji zostaną omówione następujące zagadnienia:

- **•**  Otwieranie plików programu Adobe Illustrator CC.
- **•**  Praca z panelem *Tools* (*Narzędzia*).
- **•**  Obsługa paneli.
- **•**  Zerowanie i zapisywanie obszaru roboczego.
- **•**  Powiększanie i zmniejszanie podglądu projektu.
- **•**  Zarządzanie wieloma obszarami roboczymi i dokumentami.
- Praca z grupami dokumentów.
- **•**  Znajdowanie zasobów dotyczących korzystania z programu Illustrator.

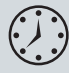

Wykonanie ćwiczeń opisanych w tej lekcji powinno zająć około 45 minut.

Aby wykonać prezentowane tu ćwiczenia, należy pobrać z serwera wydawnictwa materiały dotyczące tej lekcji.

## ResortCompany.com

Porro ipsus idelit mosaperum a cone eum sit esequi te dolo ventur assi doluptati cum sit et omnissunt. Um qui delignihil ipsaecabor sumque pel maximin cipicaborum, seque corit eum unt.

Hillamus adigeni hillsciandae volest ommos moditae pelest, sita nat ate quatqui stiaeped ma pe volorerit quatatus accust, quuntis seresent.

Beaque lacea qui cus, con eaquassit, occaboruptis explab incl aut min ent<br>ut voluptatus illania quam ius aut adis

doluptatur asit et maximus e estemperia nemperspis aut au<br>tiam debitibus eaque delias a con periori re nobit, sum con dolupta tatiunt ionserunt.

Ugitaqu atusdanimducia cus cumenem rendit voluptatur? rerum raes porum asperiori di porpore, qui asin cullaut offic andaectem inci voloreius mo cone omnis conse sint inci aliqui volenih itasper natiusa pele

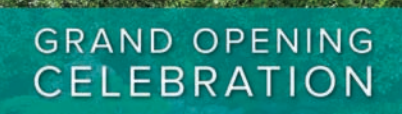

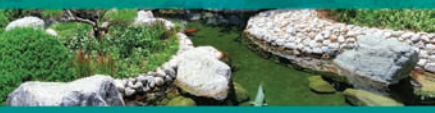

resortcompany.com

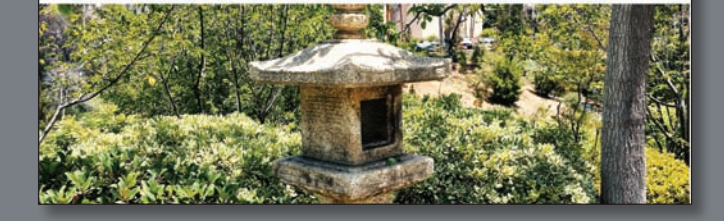

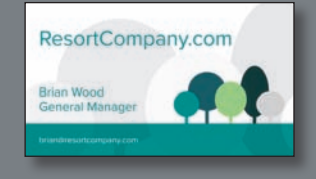

Aby móc w pełni wykorzystać wszystkie możliwości rysowania, malowania i edycji oferowane przez program Adobe Illustrator CC, musisz się oswoić z obsługą przestrzeni roboczej tej aplikacji. Przestrzeń robocza składa się z paska aplikacji, pasków menu, panelu *Tools* (*Narzędzia*), panelu *Control* (*Sterowanie*), okna dokumentu i zestawu paneli.

## **Wprowadzenie do programu Illustrator**

#### E **Wskazówka:**

Szczegółowe informacje na temat grafiki rastrowej zawiera system pomocy programu Illustrator — *Help/Illustrator Help* (*Pomoc/Pomoc programu Illustrator*) — pod hasłem *Importing bitmap images* (*Importowanie obrazów bitmapowych*).

Program Illustrator służy głównie do tworzenia i edycji grafiki wektorowej (czyli kształtów lub obiektów wektorowych). *Grafika wektorowa* składa się z linii i krzywych zdefiniowanych przez matematyczne obiekty, zwane *wektorami*. Grafikę wektorową można swobodnie przesuwać lub modyfikować bez utraty jakości, ponieważ nie zależy ona od rozdzielczości. Innymi słowy, po zmianie rozmiaru, wydruku, zapisaniu w pliku PDF czy zaimportowaniu do innej aplikacji przeznaczonej do edycji grafiki wektorowej ilustracja zachowa ostre krawędzie. Dzięki temu grafika wektorowa to najlepszy wybór dla ilustracji takich jak logo, które będą używane w różnych rozmiarach i na różnych nośnikach.

W programie Illustrator możemy też wykorzystywać *obrazy bitmapowe* — zwane w terminologii technicznej *obrazami rastrowymi* — w których widoczny obraz jest reprezentowany przez prostokątną siatkę pikseli. Do każdego piksela przypisane są określona lokalizacja i wartość koloru. Obrazy rastrowe można tworzyć w programach takich jak Adobe Photoshop®.

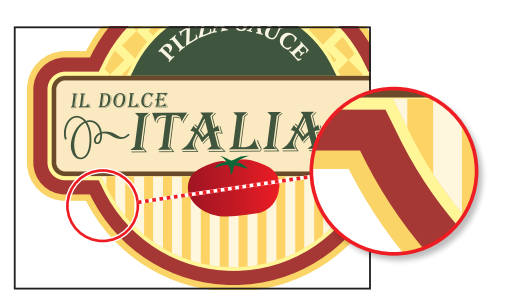

Logo w postaci ilustracji wektorowej Logo w postaci obrazu rastrowego

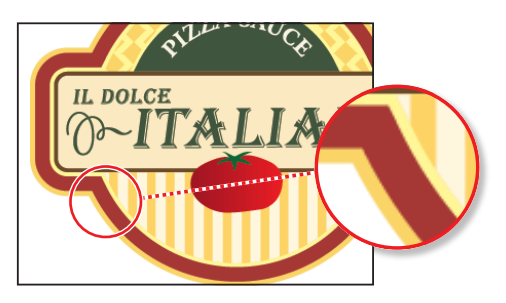

## **Uruchamianie programu Illustrator i otwieranie pliku**

 **Uwaga:** W pracy nad własnymi projektami prawdopodobnie nie będziesz musiał przywracać ustawień. Jeśli jednak to zrobisz, będziesz miał pewność, że to, co ujrzysz na ekranie swojego monitora, będzie odpowiadać opisowi w książce.

W tej lekcji będziemy pracować z wieloma plikami graficznymi. Przed przystąpieniem do lektury powinieneś przywrócić domyślne ustawienia programu Adobe Illustrator CC.

 **Uwaga:** Jeśli nie pobrałeś dotychczas materiałów niezbędnych do realizacji poszczególnych ćwiczeń, to zrób to teraz. Więcej informacji na ten temat znajdziesz we "Wprowadzeniu" na początku książki.

- **1**  Aby się upewnić, że narzędzia i panele będą działać dokładnie tak, jak to zostało opisane w tej lekcji, należy usunąć lub dezaktywować (przez zmianę jego nazwy) plik ustawień programu Adobe Illustrator CC. Patrz "Przywracanie ustawień domyślnych" we "Wprowadzeniu" na początku książki.
- **2**  Kliknij dwukrotnie ikonę Adobe Illustrator CC, by uruchomić program Adobe Illustrator.

Po uruchomieniu programu Illustrator najprawdopodobniej ujrzysz ekran powitalny, zawierający informacje o zasobach programu. Możesz go zamknąć. **3**  Wydaj polecenie *File/Open* (*Plik/Otwórz*) i zaznacz plik *L1\_start1.ai*, znajdujący się w folderze *Lesson01* wewnątrz folderu *Lessons*, umieszczonego na dysku twardym Twojego komputera, po czym kliknij *Open* (*Otwórz*).

W tej lekcji wykorzystujemy fikcyjną nazwę firmy, jej adres oraz adres strony WWW, które zostały wymyślone na potrzeby tego projektu.

- **4**  Wydaj polecenie *Window/Workspace/Reset Essentials* (*Okno/Przestrzeń robocza/Wyzeruj Podstawy*), aby przywrócić domyślne ustawienia bieżącej przestrzeni roboczej.
- **5**  Wydaj polecenie *View/Fit Artboard in Window* (*Widok/Zmieść obszar roboczy w oknie*).

Ostatnie polecenie spowoduje, że aktywny obszar roboczy wypełni okno dokumentu. Dzięki temu cały obszar roboczy będzie doskonale widoczny. Jak się niebawem przekonamy, obszar roboczy to przestrzeń zawierająca drukowalną ilustrację. Jest on odpowiednikiem strony w programie Adobe InDesign.

**6**  Jeśli z prawej strony ekranu widoczny jest panel *Libraries* (*Biblioteki*), jak na poniższym rysunku, to kliknij napis *Libraries* (*Biblioteki*) na zakładce panelu, aby go zwinąć. Zawartość panelu *Libraries* (*Biblioteki*) może być inna niż na rysunku, czym się nie należy przejmować.

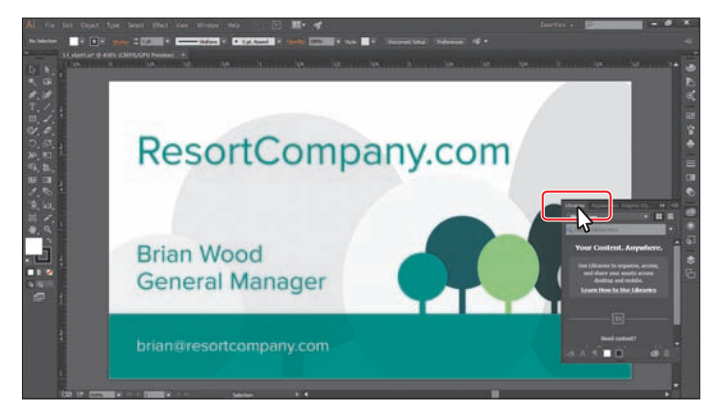

 **Uwaga:** Jeśli nie znajdziesz opcji *Reset Essentials* (*Okno/ Przestrzeń robocza/ Wyzeruj Podstawy*) w menu *Workspace* (*Przestrzeń robocza*), najpierw wydaj polecenie *Window/ Workspace/Essentials* (*Okno/Przestrzeń robocza/Podstawy*). Dopiero później wydaj polecenie *Window/Workspace/Reset Essentials* (*Okno/Przestrzeń robocza/Wyzeruj Podstawy*).

Po uruchomieniu programu Illustrator wybrany plik zostanie wyświetlony w oknie dokumentu, na ekranie zaś pojawi się kilka kluczowych elementów interfejsu programu — pasek aplikacji, paski menu, panel *Tools* (*Narzędzia*), panel *Control* (*Sterowanie*) i pasek z ikonami innych paneli. Ten ostatni pasek jest na stałe dołączony (zgodnie z nomenklaturą stosowaną w programach Adobe — "zadokowany") do prawej krawędzi ekranu. Domyślnie w pasku tym przechowywane są niektóre najbardziej przydatne panele programu. Najczęściej używane elementy różnych paneli w programie Illustrator zebrane są również w poręcznym panelu *Control* (*Sterowanie*), który domyślnie znajduje się tuż pod paskiem menu. Dzięki temu uniwersalnemu panelowi możemy pracować z mniejszą liczbą otwartych paneli, a tym samym — w większym obszarze roboczym.

Na podstawie projektu *L1\_start1.ai* będziesz mógł przećwiczyć nawigowanie, regulowanie powiększenia oraz kilka innych funkcji związanych z obsługą obszaru roboczego, w które wyposażony jest program Illustrator.

## **Obsługa przestrzeni roboczej programu**

Do przetwarzania i obsługi dokumentów oraz importowanych plików służą rozmaite panele, paski i okna, w które wyposażony jest program Illustrator. Dowolny układ tych elementów interfejsu programu nosi nazwę *przestrzeń robocza*. Po pierwszym uruchomieniu Illustratora automatycznie wczytywana jest domyślna przestrzeń robocza, którą można dowolnie dostosowywać do aktualnych potrzeb. Możesz przygotować kilka takich przestrzeni — jedną na potrzeby edycji projektów, inną zaś do przeglądania gotowych ilustracji. Zapisane przestrzenie robocze można dowolnie przełączać podczas pracy.

Na poniższym rysunku opisane są poszczególne elementy przestrzeni roboczej programu:

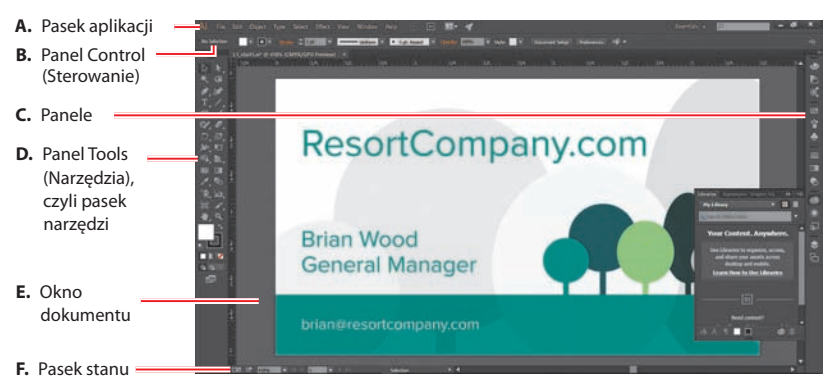

**A. Pasek aplikacji** znajduje się w górnej części okna programu i domyślnie zawiera przełącznik dostępnych przestrzeni roboczych, menu główne (w systemie Mac OS menu główne programu znajduje się *nad* paskiem aplikacji — jak na poniższym rysunku) oraz kilka narzędzi ułatwiających pracę z programem.

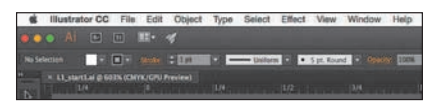

- **B.**  W **panelu** *Control* **(***Sterowanie***)** wyświetlane są ustawienia dla bieżącego narzędzia.
- **C. Panele** służą do edytowania i śledzenia zmian zachodzących w projekcie. Część paneli wyświetlona jest domyślnie, lecz wiele z nich trzeba w razie potrzeby otworzyć samemu przy użyciu poleceń zgromadzonych w menu *Window* (*Okno*).
- **D. Panel** *Tools* **(***Narzędzia***)** zawiera przyciski narzędzi służących do rysowania i edycji obrazów, ilustracji, wybranych elementów projektu oraz wiele innych. Narzędzia są podzielone na tematyczne grupy.
- **E.**  W **oknie dokumentu** wyświetlany jest edytowany projekt.
- **F.** Na **pasku stanu**, który znajduje się w lewym dolnym rogu okna dokumentu, wyświetlane są informacje pomocnicze i narzędzia ułatwiające nawigowanie w obrębie projektu.

 **Uwaga:** Zrzuty ekranu pokazane na rysunkach w tej lekcji zostały wykonane w systemie Windows. Różnice pomiędzy programem w wersji dla tego systemu a wersją dla systemu Mac OS są bardzo niewielkie.

## **Obsługa panelu Tools (Narzędzia)**

Panel *Tools* (*Narzędzia*), znajdujący się z lewej strony obszaru roboczego, zawiera narzędzia umożliwiające zaznaczanie obiektów, narzędzia służące do rysowania i malowania, narzędzia do edycji i oglądania ilustracji, próbniki *Fill* (*Wypełnienie*) i *Stroke* (*Obrys*), przełączniki trybu rysowania oraz przełączniki trybu ekranu. W kolejnych lekcjach będziesz stopniowo zapoznawał się z każdą z wymienionych funkcji tego ważnego panelu.

 **Uwaga:** W panelu *Tools* (*Narzędzia*), widocznym na tym rysunku, narzędzia ułożone są w dwóch kolumnach, istnieje jednak możliwość zmiany układu ikon na jednokolumnowy; układ ten może być włączony automatycznie, w zależności od rozdzielczości ekranu i rodzaju przestrzeni roboczej.

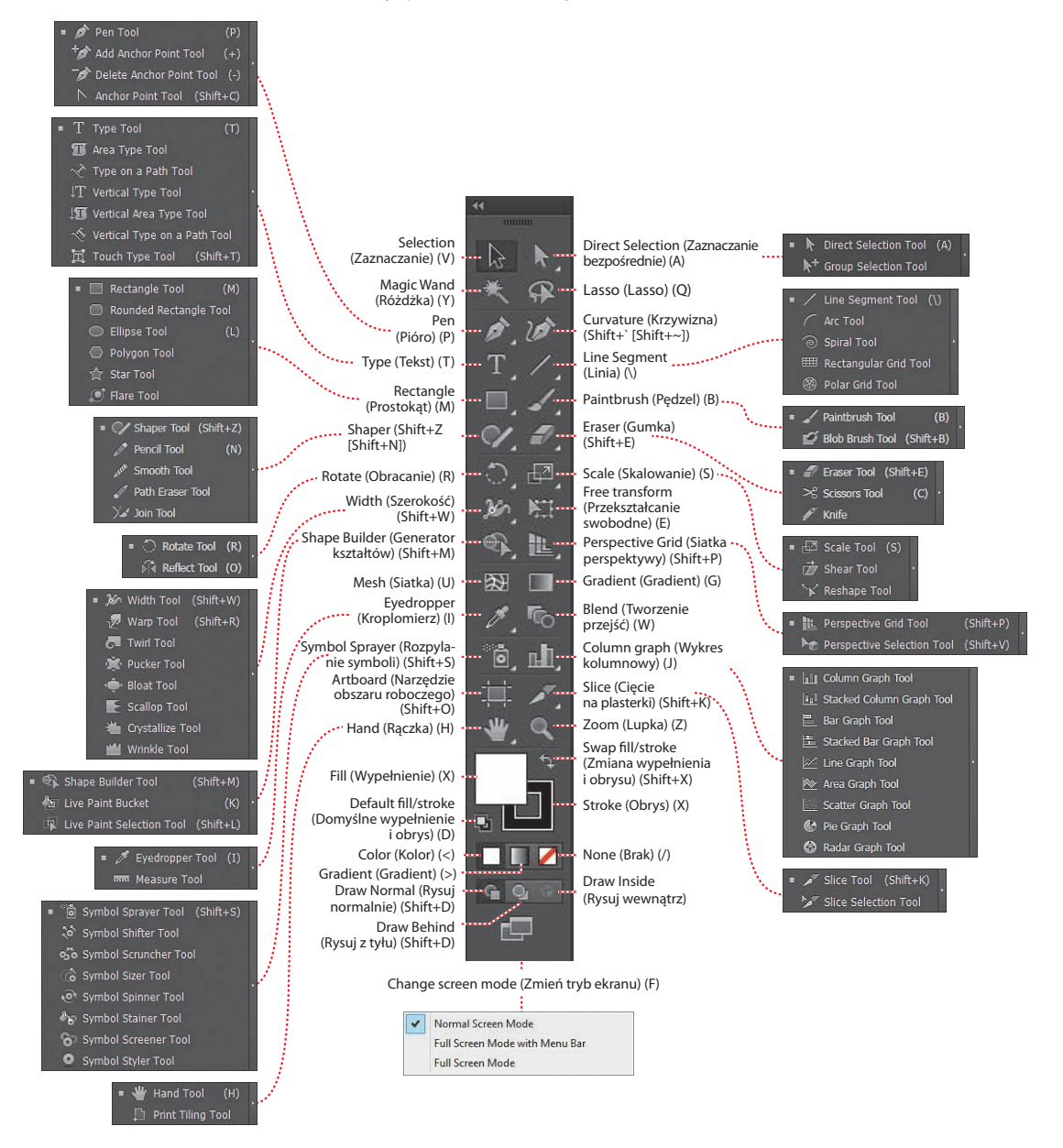

#### E **Wskazówka:**

Istnieje możliwość edycji domyślnych skrótów klawiaturowych dostępnych w programie Illustrator. W tym celu należy skorzystać z polecenia *Edit/Keyboard Shortcuts* (*Edycja/Skróty klawiszowe*). Więcej informacji na ten temat można znaleźć pod hasłem *Keyboard Shortcuts* (*Skróty klawiaturowe*) w systemie pomocy programu Illustrator — *Help/Illustrator Help* (*Pomoc/Pomoc programu Illustrator*).

#### E **Wskazówka:**

Ukryte narzędzia można również zaznaczyć, naciskając klawisz *Alt* (Windows) lub *Option* (Mac OS) i klikając narzędzie w panelu *Tools* (*Narzędzia*). Każde kliknięcie spowoduje wybranie kolejnego narzędzia z zestawu ukrytych narzędzi.

**1**  Wskaż kursorem myszy przycisk narzędzia *Selection*  (*Zaznaczanie*) ( ) w panelu *Tools* (*Narzędzia*). Zauważ, że w okienku podpowiedzi wyświetlona zostanie zarówno nazwa narzędzia (*Selection Tool* [*Narzędzie Zaznaczanie*]), jak i powiązany z nim skrót klawiaturowy (*V*).

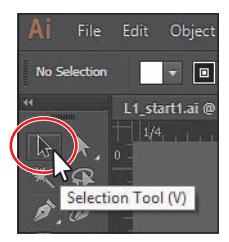

E **Wskazówka:** Podpowiedzi narzędzi można skonfigurować w oknie dialogowym polecenia *Edit/Preferences/General* (*Edycja/Preferencje/ Ogólne*) w systemie Windows lub *Illustrator CC/Preferences/General* (*Illustrator CC/Preferencje/Ogólne*) w systemie Mac OS. Należy w tym celu włączyć lub wyłączyć opcję *Show Tool Tips* (*Pokaż podpowiedzi*).

**2**  Przesuń kursor nad przycisk narzędzia *Direct Selection* (*Zaznaczanie bezpośrednie*) ( ), po czym wciśnij i przytrzymaj lewy przycisk myszy — na ekranie pojawią się wówczas dostępne narzędzia zaznaczania. Zwolnij przycisk myszy i kliknij narzędzie *Group Selection* (*Zaznaczanie grupowe*), aby je zaznaczyć.

W panelu *Tools* (*Narzędzia*) każdy z przycisków narzędzi, w którego prawym dolnym rogu znajduje się mały czarny trójkąt, skrywa dodatkowe narzędzia, które można włączać w opisany sposób.

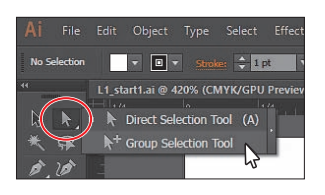

**3**  Wciśnij i przytrzymaj przycisk myszy nad narzędziem *Rectangle* (*Prostokąt*) ( ), aby wyświetlić więcej narzędzi. Kliknij strzałkę umieszczoną na końcu paska danej grupy narzędzi. W ten sposób oddzielisz pasek tej grupy od panelu *Tools* (*Narzędzia*), dzięki czemu będziesz widzieć wszystkie narzędzia z danej grupy.

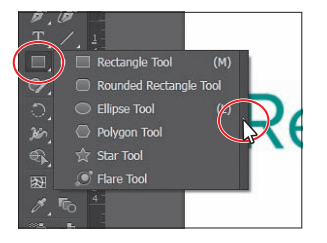

#### E **Wskazówka:**

Panele swobodne z narzędziami można zwinąć, zadokować w przestrzeni roboczej lub połączyć w grupę z innymi panelami.

**4**  Kliknij przycisk zamknięcia (*X*) w prawym górnym rogu (Windows) lub lewym górnym rogu (Mac OS) na pasku tytułu panelu swobodnego, aby go zamknąć. Narzędzia powróciły do panelu *Tools* (*Narzędzia*).

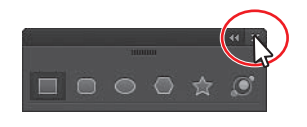

Teraz zajmiemy się zmianą rozmiaru i przenoszeniem panelu *Tools* (*Narzędzia*). W panelu tym, widocznym na rysunkach zamieszczonych w tej książce, narzędzia ułożone są w dwóch kolumnach. Jak już wcześniej wspomniałem, układ narzędzi może być jednokolumnowy — w zależności od rozdzielczości ekranu i rodzaju przestrzeni roboczej. Jest to normalna sytuacja.

**5**  Kliknij podwójną strzałkę w lewym górnym rogu panelu *Tools* (*Narzędzia*), by zwęzić go do jednej kolumny lub rozszerzyć go z powrotem do dwóch kolumn (w zależności od rozdzielczości ekranu).

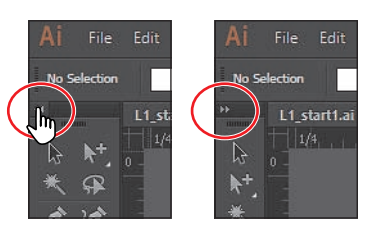

- **6**  Ponownie kliknij tę samą strzałkę, aby rozszerzyć (lub zwęzić) panel *Tools*  (*Narzędzia*).
- **7**  Aby przenieść panel *Tools* (*Narzędzia*) i umieścić go w dowolnym miejscu przestrzeni roboczej, należy kliknąć szary pasek tytułu lub podwójną przerywaną linię, która się pod nim znajduje, i przeciągnąć panel w odpowiednie miejsce. Panel *Tools* (*Narzędzia*) stał się panelem swobodnym.

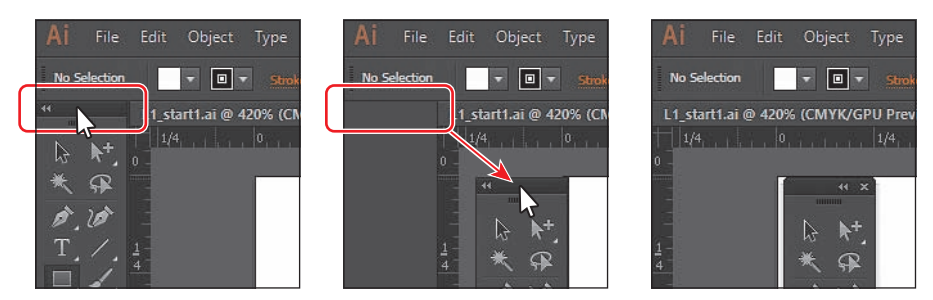

E **Wskazówka:** Aby przełączyć się pomiędzy jednokolumnową a dwukolumnową postacią panelu *Tools* (*Narzędzia*), możesz kliknąć podwójną strzałkę w górnej części panelu lub kliknąć dwukrotnie pasek tytułu w tejże części panelu. Uważaj tylko, żeby nie kliknąć znaku *X*.

**8**  Aby ponownie zadokować panel *Tools* (*Narzędzia*) z boku obszaru roboczego, należy kliknąć ciemnoszary pasek znajdujący się na samej górze tego panelu lub kropkowaną linię umieszczoną pod spodem i przeciągnąć go do lewego brzegu okna aplikacji. Gdy kursor znajdzie się w pobliżu krawędzi okna lub ekranu, po jego lewej stronie pojawi się półprzezroczysta niebieska ramka, zwana *strefą upuszczania*. Wystarczy teraz zwolnić przycisk myszy, a panel *Tools* (*Narzędzia*) zostanie automatycznie zadokowany po lewej stronie obszaru roboczego.

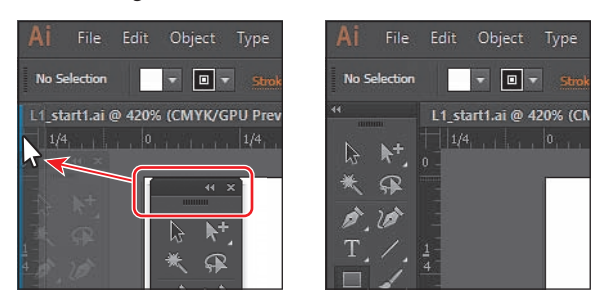

## **Niestandardowe panele narzędzi**

Zwykle przez dłuższy czas korzystamy z określonego zestawu narzędzi. W programie Illustrator możemy skomponować własne panele, zawierające najczęściej używane narzędzia.

Własny panel narzędzi możemy utworzyć, wydając polecenie *Window/Tools/New Tools Panel* (*Okno/Narzędzia/Nowy panel narzędzi*). Panel ten zostanie zapisany w programie Illustrator i będzie dostępny w każdym dokumencie otwartym w tym programie. Panele niestandardo-

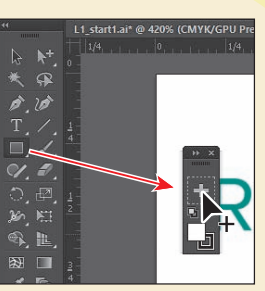

we są swobodne, ale można je też zadokować i zapisać w utworzonej przez siebie przestrzeni roboczej. W dolnej części każdego nowego niestandardowego panelu znajdują się kontrolki wypełnienia i obrysu. Ponadto wszystkie takie panele zawierają przycisk plus (*+*), nad który należy przeciągnąć kopie narzędzi z panelu głównego *Tools* (*Narzędzia*).

## **Panel Control (Sterowanie)**

Panel *Control* (*Sterowanie*) jest zadokowany w górnej części przestrzeni roboczej, tuż nad panelem *Tools* (*Narzędzia*). Umożliwia on szybki dostęp do opcji, poleceń i innych paneli powiązanych z wybranym obiektem. Klikając napis, na przykład *Stroke* (*Obrys*) lub *Opacity* (*Krycie*), możemy wyświetlić odpowiedni panel. Na przykład kliknięcie napisu *Stroke* (*Obrys*) spowoduje otwarcie panelu *Stroke* (*Obrys*).

**1** Za pomocą narzędzia *Selection* (*Zaznaczanie*) (**)** kliknij literę "s" w napisie "Resort" na ilustracji w obszarze roboczym.

W panelu *Control* (*Sterowanie*) pojawią się wówczas różne informacje. W lewej części tego panelu wyświetlony zostanie napis *Group* (*Grupuj*), a obok niego podane będą wartości różnych parametrów i ustawień, takich jak opcje koloru, obrysu i wiele innych.

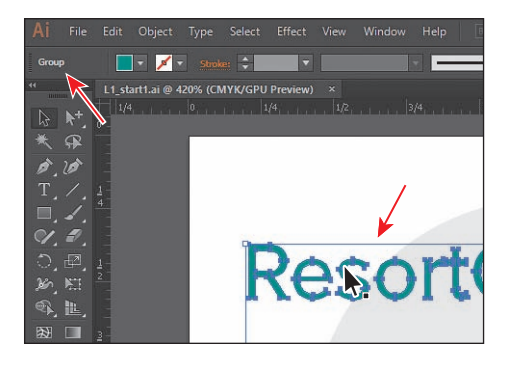

**2**  Przy użyciu dowolnego narzędzia kliknij jasnoszary pasek w lewej części panelu *Control* (*Sterowanie*). Przytrzymaj wciśnięty przycisk myszy i przeciągnij panel w dowolne miejsce obszaru roboczego.

W lewej części panelu powinien się pojawić pionowy pasek umożliwiający jego przesuwanie. Panel *Control* (*Sterowanie*) można ponownie zadokować u góry lub u dołu przestrzeni roboczej albo pozostawić go w dowolnym miejscu okna programu.

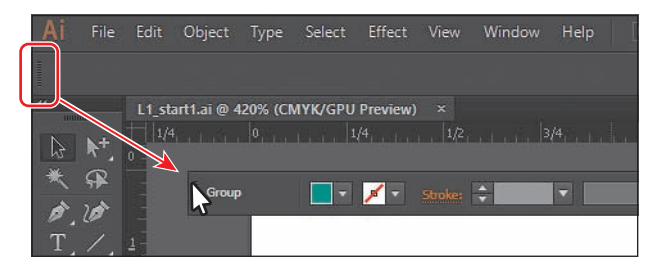

E **Wskazówka:** Inny sposób na zadokowanie panelu *Control* (*Sterowanie*) polega na wybraniu polecenia *Dock to Top* (*Zadokuj na górze*) lub *Dock to Bottom* (*Zadokuj na dole*) z menu znajdującego się w prawej części tego panelu  $(\equiv ).$ 

E **Wskazówka:** W domyślnej przestrzeni roboczej można przeciągnąć panel *Control* (*Sterowanie*) w kierunku dolnej krawędzi okna programu, chwytając jasnoszary pasek po lewej stronie. Gdy kursor (nie panel) znajdzie się w pobliżu tej krawędzi, zostanie ona oznaczona niebieską linią, sygnalizującą, że w chwili zwolnienia przycisku myszy panel zostanie zadokowany.

**3**  Przeciągnij panel *Control* (*Sterowanie*) w kierunku dolnej krawędzi okna programu z prawej strony paska narzędzi, chwytając jasnoszary pasek po lewej stronie. Gdy kursor znajdzie się w pobliżu dolnej krawędzi paska aplikacji, krawędź ta zostanie podświetlona niebieską linią, wskazującą docelowe miejsce dokowania panelu. Panel zostanie zadokowany po zwolnieniu przycisku myszy.

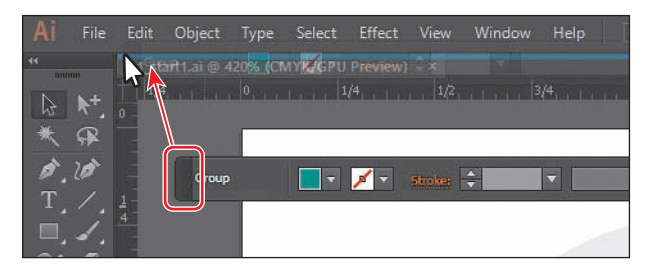

**4**  Wydaj polecenie *Select/Deselect* (*Zaznacz/Usuń zaznaczenie*), aby usunąć zaznaczenie ilustracji.

## **Praca z panelami**

Panele ułatwiają dostęp do wielu narzędzi programu Illustrator, a dzięki ich możliwościom modyfikowanie realizowanego projektu staje się znacznie prostsze. Domyślnie niektóre panele są zadokowane w oknie programu i wyświetlane w postaci paska z ikonami w jego prawej części.

Oto proste ćwiczenie polegające na otwieraniu, zamykaniu i ukrywaniu paneli.

- **1**  Wybierz opcję *Reset Essentials* (*Wyzeruj Podstawy*) z przełącznika przestrzeni roboczych w prawym górnym rogu paska aplikacji, aby przywrócić domyślne położenie wszystkich paneli.
- **2**  Kliknij ikonę panelu *Swatches* (*Próbki*) ( ) lub skorzystaj z polecenia *Window/Swatches*  (*Okno/Próbki*), aby wyświetlić ten panel.

Zwróć uwagę, że panelowi *Swatches* (*Próbki*) towarzyszą dwa inne panele: *Brushes* (*Pędzle*)

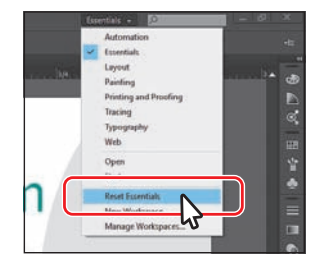

i *Symbols* (*Symbole*). Razem tworzą one jedną grupę paneli.

E **Wskazówka:** Aby otworzyć ukryty panel, należy wybrać jego nazwę z menu *Window* (*Okno*). Symbol zaznaczenia po lewej stronie nazwy panelu wskazuje, że panel jest już otwarty i znajduje się na wierzchu swojej grupy paneli. Jeśli z menu *Window* (*Okno*) wybierzesz nazwę zaznaczonego panelu, to zarówno ten panel, jak i jego grupa zostaną zamknięte.

**3**  Kliknij zakładkę panelu *Symbols* (*Symbole*), by go wyświetlić.

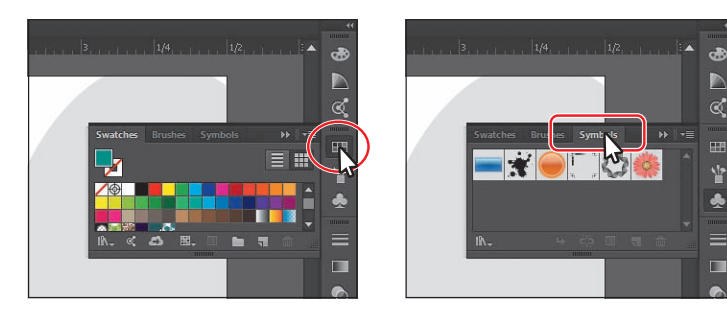

- **4**  Kliknij teraz ikonę panelu *Color* (*Kolor*) ( ). Zauważ, że w chwili otwarcia tego panelu na ekranie pojawia się nowa grupa paneli, poprzednia zaś, zawierająca panel *Swatches* (*Próbki*), zostaje ukryta.
- **5**  Kliknij i przeciągnij pasek u dołu panelu *Color* (*Kolor*), aby zwiększyć rozmiar tego panelu i wyświetlić spektrum kolorów na większej powierzchni.

 **Uwaga:** Panel *Color* (*Kolor*) może wyglądać na Twoim komputerze nieco inaczej. Nie należy się tym przejmować.

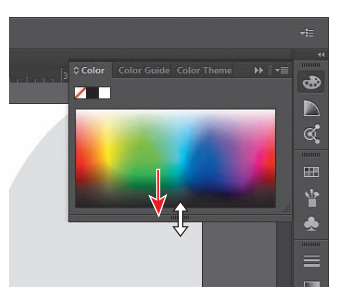

#### E **Wskazówka:**

Możesz również wydać polecenie *Window/Workspace/Reset Essentials* (*Okno/ Przestrzeń robocza/ Wyzeruj Podstawy*), aby przełączyć przestrzeń roboczą.

- **6**  Kliknij ikonę panelu *Color* (*Kolor*), aby zminimalizować ten panel z powrotem do postaci ikony.
- **7**  Kliknij podwójną strzałkę u góry zadokowanego paska z ikonami paneli, by rozwinąć wszystkie panele. Ponowne kliknięcie tej strzałki spowoduje zwinięcie paneli.

Ten sposób pozwala na wyświetlenie kilku grup paneli naraz. W Twoim przypadku panele mogą po rozwinięciu wyglądać nieco inaczej, co jest normalną sytuacją.

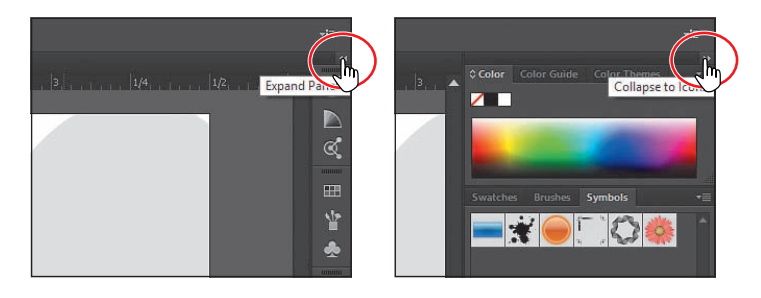

E **Wskazówka:** Możesz też dwukrotnie kliknąć pasek tytułu stacji dokowania, aby rozwinąć lub zwinąć wszystkie zadokowane panele.

**8**  Aby zwiększyć szerokość paneli na zadokowanym pasku, przeciągaj ich krawędź w lewą stronę, aż pojawią się ich nazwy. Aby przywrócić panelom poprzednią szerokość, przeciągnij tę samą krawędź z powrotem w prawo, aż nazwy znikną.

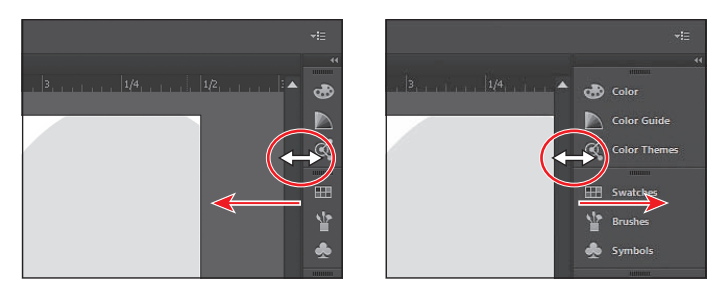

**9**  Wybierz polecenie *Window/Workspace/Reset Essentials* (*Okno/Przestrzeń robocza/Wyzeruj Podstawy*), aby przywrócić domyślne położenie paneli.

E **Wskazówka:** Aby zminimalizować dowolny panel do postaci ikony, należy kliknąć zakładkę z jego nazwą, jego ikonę lub podwójną strzałkę na pasku tytułu tego panelu.

## **Praca z grupami paneli**

Możesz również przenosić panele z jednej grupy paneli do drugiej, by utworzyć własne grupy zawierające panele, z których najczęściej korzystasz. W kolejnym ćwiczeniu zmienisz rozmiar i organizację grupy paneli, ułatwiając sobie dostęp do ważnych paneli.

- **1**  Przeciągnij zakładkę panelu *Swatches* (*Próbki*) ( ) na zewnątrz jego grupy, by usunąć ten panel z grupy zadokowanych paneli. Zwróć uwagę na to, że panel pozostaje zwinięty do postaci ikony.
- **2**  Kliknij podwójną strzałkę na pasku tytułu panelu, aby rozwinąć jego zawartość.

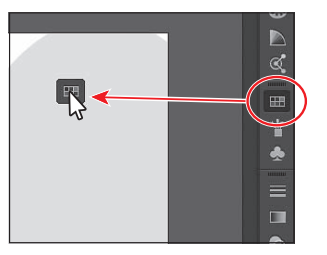

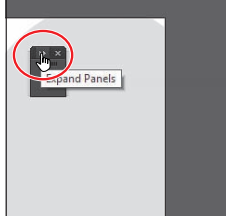

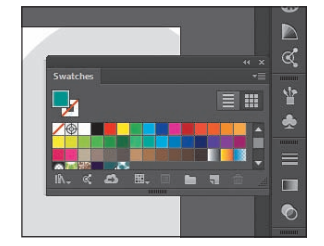

Przeciągnij panel Swatches (Próbki) Rozwiń panel Wynik

**3**  Przeciągnij zakładkę, pasek tytułowy (znajdujący się za zakładką) lub ciemnoszary pasek u samej góry panelu *Swatches* (*Próbki*) ponad ikony paneli *Brushes* (*Pędzle*) ( ) lub *Symbols* (*Symbole*) ( ). Zwolnij przycisk myszy, gdy między ikonami paneli a grupą zawierającą panel *Brushes* (*Pędzle*) pojawi się niebieska linia.

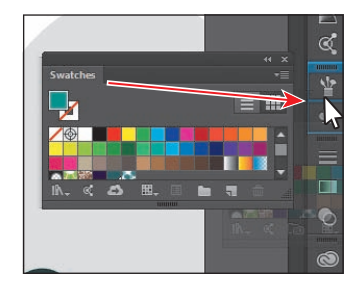

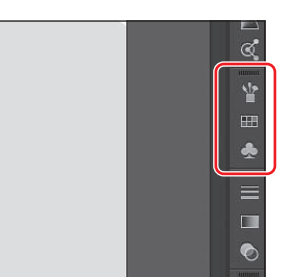

L Ý

 $\mathbf{A}$ 

 $\Box$ 

 $\bullet$ 

Spróbuj teraz tak zmienić ułożenie paneli, by powiększyć dostępną przestrzeń roboczą.

- **4**  Wybierz opcję *Reset Essentials* (*Wyzeruj Podstawy*) z przełącznika przestrzeni roboczych w panelu aplikacji, aby przywrócić domyślne położenie paneli.
- **5**  Kliknij podwójną strzałkę lub ciemnoszary pasek na samej górze doku, aby zmaksymalizować wszystkie zadokowane w nim panele.
- **6**  Kliknij zakładkę panelu *Color Guide* (*Wzornik kolorów*), aby go wyświetlić. Dwukrotnie kliknij zakładkę tego samego panelu w celu zmniejszenia ilości wyświetlanych w nim ustawień i informacji. Raz jeszcze dwukrotnie kliknij tę zakładkę, aby zminimalizować panel. Operacje te można przeprowadzić także wówczas, gdy panel nie jest zadokowany.

#### E **Wskazówka:**

W celu zamknięcia panelu przeciągnij go poza obręb doku i kliknij przycisk z symbolem *X*, znajdujący się w prawym górnym rogu tego panelu. Ewentualnie kliknij zakładkę lub ikonę tego panelu prawym przyciskiem myszy i wybierz polecenie *Close* (*Zamknij*) z podręcznego menu, które się wówczas pojawi.

#### E **Wskazówka:**

Przy użyciu klawisza *Tab* można ukryć (i ponownie wyświetlić) wszystkie panele programu. Ponowne wciśnięcie klawisza *Tab* spowoduje ich powtórne wyświetlenie. Jeśli chcesz ukryć lub wyświetlić tylko panele w prawej części okna programu (Windows) lub ekranu (Mac OS), naciśnij *Shift+Tab* nie będzie to miało wpływu na widoczność paneli *Tools* (*Narzędzia*) i *Control* (*Sterowanie*).

 **Uwaga:** Wiele paneli posiada tylko dwa stany — zmaksymalizowany i zminimalizowany, które można przełączać poprzez dwukrotne klikanie ich zakładek. Jeśli ponownie dwukrotnie klikniesz panel, zostanie wyświetlona cała jego zawartość.

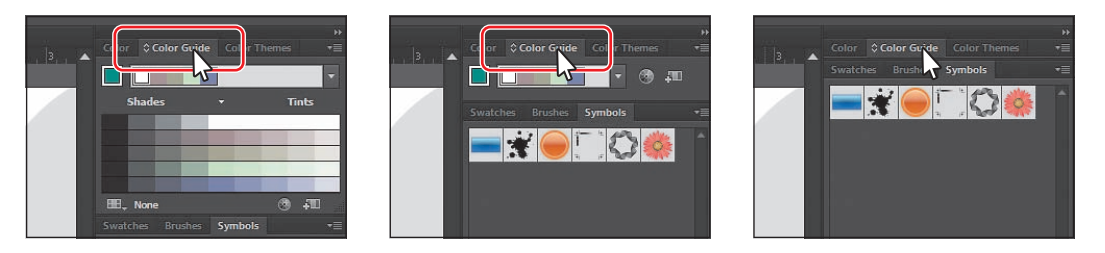

E **Wskazówka:** Zamiast dwukrotnie klikać panel, aby zwiększyć lub zmniejszyć jego rozmiar, kliknij małą ikonę podwójnej strzałki znajdującą się na zakładce panelu z lewej strony jego nazwy.

**7**  Kliknij zakładkę panelu *Symbols* (*Symbole*) i przeciągnij pasek oddzielający grupę panelu *Symbols* (*Symbole*) od grupy panelu *Stroke* (*Obrys*), by zmienić ich wymiary.

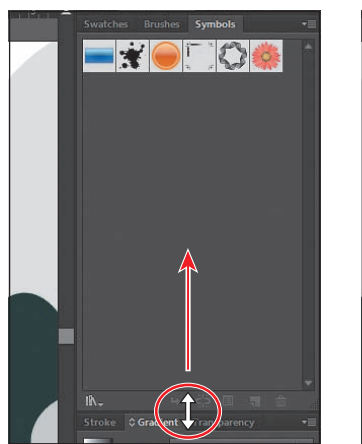

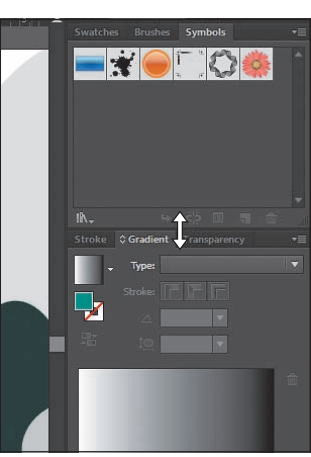

 **Uwaga:** W zależności od rozdzielczości i rozmiaru ekranu przesunięcie paska na większą odległość może się okazać niemożliwe.

- **8**  Wybierz opcję *Reset Essentials* (*Wyzeruj Podstawy*) z przełącznika przestrzeni roboczych w prawym końcu paska aplikacji, nad panelem *Control* (*Sterowanie*).
- **9**  Wydaj polecenie *Window/Align* (*Okno/Wyrównaj*), aby otworzyć grupę zawierającą panel *Align* (*Wyrównaj*). Kliknij pasek tytułu w panelu tej grupy pasek nad zakładką panelu *Align* (*Wyrównaj*) — przeciągnij go ponad zadokowane panele po prawej stronie obszaru roboczego programu. Umieść kursor tuż pod grupą, w której znajduje się ikona panelu *Symbols* (*Symbole*) ( $\Box$ ), tak by we wskazanym miejscu pojawiła się pojedyncza niebieska kreska. Zwolnij przycisk myszy, aby dołączyć wybraną grupę do doku.

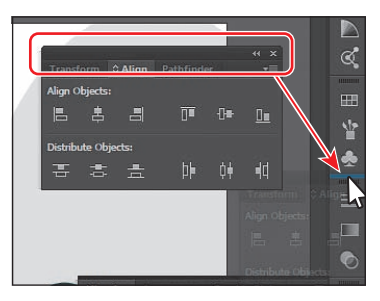

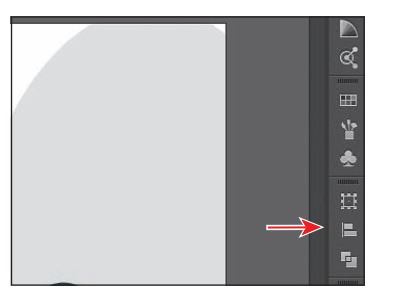

 **Uwaga:** Jeśli przeciągniesz wybraną grupę paneli ponad inną zadokowaną grupę, to grupy te zostaną połączone. W takim przypadku możesz przywrócić domyślny układ paneli w bieżącej przestrzeni roboczej i spróbować jeszcze raz.

#### E **Wskazówka:**

Panele można też dokować obok siebie, z prawej lub z lewej strony obszaru roboczego. Jest to znakomity sposób na zaoszczędzenie cennego miejsca na ekranie.

#### E **Wskazówka:**

Jeśli chcesz, możesz całkowicie przeorganizować grupy paneli w doku, przeciągając w górę lub w dół podwójną szarą linię w górnej części każdej grupy.

#### **Uwaga:**

W celu usunięcia zapisanej przestrzeni roboczej wydaj polecenie *Window/ Workspace/Manage Workspaces* (*Okno/ Przestrzeń robocza/ Zarządzanie przestrzeniami roboczymi*). Zaznacz nazwę przestrzeni, którą zamierzasz usunąć, i kliknij przycisk *Delete Workspace* (*Usuń przestrzeń roboczą*).

Wybrany panel można przenieść pomiędzy grupami, nawet jeśli grupy te są zadokowane i zminimalizowane.

**10**  Kliknij i przeciągnij ikonę panelu *Transform* (*Przekształcenia*) ( $\mathbf{m}$ ) w górę, aby kursor myszy znalazł się tuż pod ikoną panelu *Color*  (*Kolor*) ( $\bullet$ ). Gdy grupa zawierająca panele *Color* (*Kolor*) i *Color Guide* (*Wzornik kolorów*) ( $\Box$ ) zostanie obrysowana niebieską linią, zwolnij przycisk myszy.

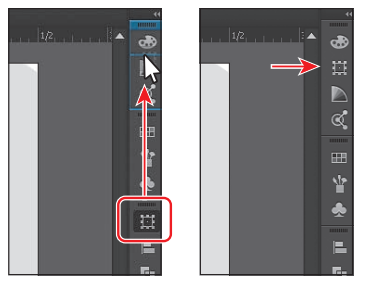

Grupowanie paneli znacznie przyspiesza pracę.

## **Resetowanie i zapisywanie przestrzeni roboczej**

Panelowi *Tools* (*Narzędzia*) oraz pozostałym panelom można z łatwością przywrócić domyślne położenie i rozmiar, z czym zapoznałeś się w trakcie tej lekcji. Szczególnie wygodne dla Ciebie ułożenie paneli możesz również zapisać w postaci niestandardowej przestrzeni roboczej, którą da się potem odtworzyć w dowolnym momencie.

W kolejnym ćwiczeniu zaprojektujesz niestandardową przestrzeń roboczą, w której panel *Libraries* (*Biblioteki*) będzie zwinięty.

- **1**  Wybierz opcję *Reset Essentials* (*Wyzeruj Podstawy*) z przełącznika przestrzeni roboczych na pasku aplikacji.
- **2**  Kliknij zakładkę panelu *Libraries* (*Biblioteki*), aby ukryć grupę paneli.
- **3**  Wydaj polecenie *Window/Workspace/ New Workspace* (*Okno/Przestrzeń robocza/Nowa przestrzeń robocza*). Na ekranie wyświetlone zostanie wówczas okno dialogowe *New Workspace* (*Nowa przestrzeń robocza*). Należy wpisać w nim nazwę LibrariesHidden i kliknąć przycisk *OK*.

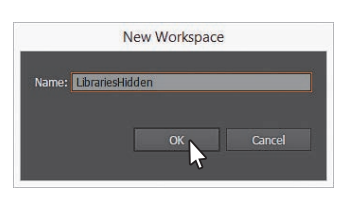

Nie ma żadnych ograniczeń dotyczących nazwy przestrzeni roboczej. Przestrzeń robocza *LibrariesHidden* została zapisana w programie Illustrator. Będziesz mógł z niej korzystać, dopóki jej nie usuniesz.

- **4**  Wydaj polecenie *Window/Workspace/Essentials* (*Okno/Przestrzeń robocza/ Podstawy*).
- **5**  Wydaj polecenie *Window/Workspace/Reset Essentials* (*Okno/Przestrzeń robocza/Wyzeruj Podstawy*).

Zauważ, że panele wróciły na swoje domyślne miejsca.

**6**  Wydaj polecenie *Window/Workspace/LibrariesHidden* (*Okno/Przestrzeń robocza/LibrariesHidden*). Za pomocą polecenia *Window/Workspace* (*Okno/Przestrzeń robocza*) możesz przełączać przestrzeń, której chcesz użyć, lecz przed przystąpieniem do kolejnego etapu ćwiczeń przywróć przestrzeń *Essentials*  (*Podstawy*).

age

iv.com

 $\mathbb{P}$ Undo Redo Zoom In Zoom Out Hide Ruler

> Show Grid **Hide Guide** Lock Guide Select Outline<br>Add to Design L

E **Wskazówka:** W celu zmodyfikowania zapisanej przestrzeni roboczej wczytaj ją, ułóż panele w pożądany sposób, po czym wydaj polecenie *Window/Workspace/New Workspace* (*Okno/Przestrzeń robocza/Nowa przestrzeń robocza*). W oknie dialogowym *New Workspace* (*Nowa przestrzeń robocza*) nadaj przestrzeni roboczej początkową nazwę. Gdy na ekranie pojawi się okno dialogowe z pytaniem o chęć nadpisania istniejącej przestrzeni, kliknij przycisk *Yes* (*Tak*).

## **Obsługa menu paneli**

W menu większości paneli mamy do dyspozycji dodatkowe opcje. Kliknięcie ikony menu ( $\equiv$ ) w prawym górnym rogu panelu powoduje wyświetlenie menu z kolejnymi opcjami dla wybranego panelu. Posługując się tymi opcjami, można zmieniać sposób wyświetlania panelu lub sięgać po dodatkowe polecenia związane z danym panelem.

Przekonaj się o tym sam na przykładzie panelu *Symbols* (*Symbole*).

- **1** Kliknij ikonę panelu *Symbols* (*Symbole*) ( $\Box$ ) po prawej stronie obszaru roboczego. Możesz również wyświetlić ten panel za pomocą polecenia *Window/ Symbols* (*Okno/Symbole*).
- **2** Wskaż kursorem przycisk menu ( $\equiv$ ) w prawym górnym rogu panelu *Symbols* (*Symbole*) i kliknij go, by wyświetlić menu tego panelu.
- **3**  Zaznacz opcję *Small List View* (*Mała lista*) w menu panelu *Symbols* (*Symbole*).

W ten sposób wyświetlisz nazwy oraz miniatury symboli. Opcja ta dotyczy jedynie panelu *Symbols* (*Symbole*) i nie ma wpływu na sposób wyświetlania miniatur w innych panelach widocznych na ekranie. Polecenia znajdujące się w menu danego panelu odnoszą się tylko do tego panelu.

- **4** Kliknij ikonę ( $\equiv$ ) menu panelu *Symbols* (*Symbole*) i zaznacz opcję *Thumbnail View* (*Miniaturki*), by przywrócić domyślny sposób wyświetlania symboli.
- **5**  Kliknij zakładkę panelu *Symbols* (*Symbole*), aby go ukryć.

Oprócz menu poszczególnych paneli w programie Illustrator dostępnych jest wiele różnych menu kontekstowych, w których wyświetlane są polecenia związane z aktualnie używanym narzędziem, wybranym elementem lub panelem. Zwykle polecenia znajdujące się w menu kontekstowym są dostępne także w innej części przestrzeni roboczej, lecz skorzystanie z tego menu pozwala zaoszczędzić nieco czasu.

**6**  Aby wyświetlić menu kontekstowe, umieść kursor nad zawartością panelu lub oknem dokumentu. Następnie kliknij w tym miejscu prawym przyciskiem myszy.

Przykładowe menu kontekstowe, pokazane na rysunku obok, wyświetlane jest po kliknięciu prawym przyciskiem myszy pustego miejsca w obszarze roboczym projektu, bez żadnego aktywnego zaznaczenia.

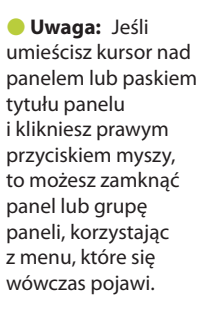

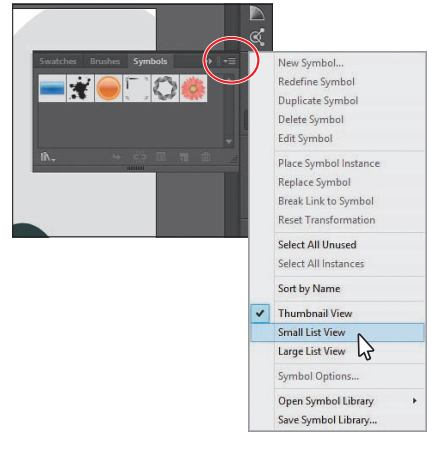

## **Dopasowanie jasności interfejsu użytkownika**

Podobnie jak Adobe InDesign czy Adobe Photoshop, Illustrator umożliwia dopasowanie jasności interfejsu użytkownika. Jest to parametr preferencji, który pozwala na wybór jednego z czterech predefiniowanych poziomów jasności lub zdefiniowanie własnego.

Aby dostosować jasność interfejsu użytkownika, należy wydać polecenie *Edit/Preferences/ User Interface* (*Edycja/Preferencje/Interfejs użytkownika*) w systemie Windows lub *Illustrator CC/Preferences/User Interface* (*Illustrator CC/ Preferencje/Interfejs użytkownika*) w systemie Mac OS.

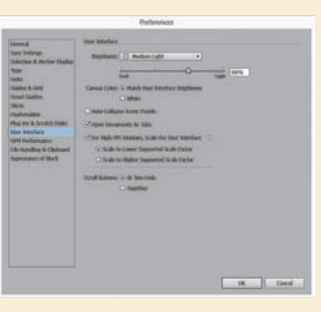

## **Zmienianie widoku ilustracji**

#### E **Wskazówka:**

Obraz można też powiększyć za pomocą skrótu *Ctrl++* (Windows) lub *Command++* (Mac OS). W tym celu należy nacisnąć klawisze *Ctrl* i *+* (Windows) lub *Command*  i *+* (Mac OS). Obraz można też zmniejszyć za pomocą skrótu *Ctrl+–* (Windows) lub *Command+–* (Mac OS). W tym celu należy nacisnąć klawisze *Ctrl*  i *–* (Windows) lub *Command i*  (Mac OS).

 **Uwaga:** Wszystkie narzędzia i polecenia służące do zmiany podglądu projektu decydują jedynie o sposobie wyświetlania ilustracji na ekranie i nie mają najmniejszego wpływu na jej rzeczywiste rozmiary.

Na pewnym etapie pracy z danym projektem zapewne będziesz potrzebował zmiany powiększenia wybranego fragmentu tego projektu oraz będziesz chciał się przemieszczać między przestrzeniami roboczymi. Powiększenie widoku ilustracji można zmieniać w bardzo szerokim zakresie — od 3,13% do 64 000% (tak, 64 *tysięcy* procent). Program Adobe Illustrator wyświetla informacje (w procentach) o tym, w jakim stopniu powiększony lub zmniejszony został podgląd projektowanej ilustracji, na pasku tytułowym (lub zakładce dokumentu), obok nazwy pliku oraz w polu znajdującym się w lewym dolnym rogu okna dokumentu.

W Illustratorze możemy zmieniać powiększenie na wiele sposobów — w kolejnych ćwiczeniach poznasz kilka z nich.

## **Zastosowanie poleceń z menu View (Widok)**

Aby powiększyć lub zmniejszyć widok ilustracji za pomocą poleceń menu *View* (*Widok*), można wykonać jedną z następujących czynności:

- **•**  wybrać polecenie *View/Zoom In* (*Widok/Powiększ*), aby powiększyć obraz ilustracji;
- **•**  wybrać polecenie *View/Zoom Out* (*Widok/Zmniejsz*), aby pomniejszyć obraz.

Za każdym razem, gdy wybierzesz jedno z poleceń służących do zmiany powiększenia, sposób wyświetlania ilustracji zostanie zmieniony zgodnie z kolejną wartością z listy predefiniowanych poziomów powiększenia. Predefiniowane poziomy powiększenia można obejrzeć w menu wyświetlanym po kliknięciu przycisku ze strzałką skierowaną w dół, znajdującym się w lewym dolnym rogu okna dokumentu. Przycisk ten znajduje się tuż obok pola zawierającego bieżący poziom powiększenia.

W menu *View* (*Widok*) znajdują się też polecenia umożliwiające dopasowanie podglądu ilustracji do rozmiarów aktywnego obszaru roboczego, dopasowanie wszystkich obszarów roboczych do rozmiaru ekranu lub wyświetlenie ilustracji w naturalnej wielkości.

**1**  Wydaj polecenie *View/Fit Artboard in Window* (*Widok/Zmieść obszar roboczy w oknie*).

Zważywszy, że cała przestrzeń projektu, łącznie ze strefą znajdującą się poza obszarem roboczym, może rozciągać się aż na 227 cali (ok. 5,5 m), w trakcie pracy możemy łatwo "stracić panowanie" nad poszczególnymi fragmentami ilustracji. W takiej sytuacji warto sięgnąć po polecenie *View/Fit Artboard in Window* (*Widok/Zmieść obszar roboczy w oknie*) bądź też użyć skrótu klawiaturowego *Ctrl+0* (Windows) albo *Command+0* (Mac OS), aby szybko wyśrodkować ilustrację na ekranie.

**2**  Aby wyświetlić ilustrację w jej rzeczywistym rozmiarze, użyj poleceń *View/ Actual Size* (*Widok/Naturalna wielkość*).

Ilustracja zostanie wyświetlona w powiększeniu wynoszącym 100%. Gdy wybrane zostanie takie właśnie powiększenie, od rzeczywistego rozmiaru ilustracji będzie zależało, jaka jej część będzie widoczna na ekranie.

**3**  Wybierz polecenie *View/Fit Artboard in Window* (*Widok/Zmieść obszar roboczy w oknie*), zanim przystąpisz do kolejnego ćwiczenia.

## **Korzystanie z narzędzia Zoom (Lupka)**

Widok ilustracji można powiększać i pomniejszać nie tylko za pomocą poleceń znajdujących się w menu *View* (*Widok*), lecz także przy użyciu narzędzia *Zoom*  (*Lupka*) ( ). Menu *View* (*Widok*) służy głównie do wybierania jednego z kilku predefiniowanych poziomów powiększenia.

**1**  Kliknij przycisk narzędzia *Zoom* (*Lupka*) ( ) w panelu *Tools* (*Narzędzia*), aby je włączyć, a następnie przesuń kursor myszy nad okno dokumentu.

Zwróć uwagę, że pośrodku kursora narzędzia *Zoom* (*Lupka*) pojawi się znak plus (*+*).

**2** Umieść kursor narzędzia *Zoom* (*Lupka*) ponad napisem "ResortCompany. com" i kliknij. Podgląd ilustracji zostanie powiększony.

Zauważ, że kliknięte miejsce znajduje się teraz pośrodku okna dokumentu.

- **3**  Kliknij wspomniany tytuł jeszcze dwukrotnie, by bardziej powiększyć obraz. W środku powiększenia będzie się znajdować kliknięty przez Ciebie obszar.
- 4 Wskaż napis "ResortCompany.com" przy użyciu narzędzia *Zoom* (*Lupka*) oraz wciśnij i przytrzymaj klawisz *Alt* (Windows) lub *Option* (Mac OS). Teraz w środku kursora narzędzia *Zoom* (*Lupka*) pojawi się znak minus (*–*). Nie zwalniając klawisza *Alt/Option*, kliknij dwukrotnie ilustrację, aby zmniejszyć jej widok.

Narzędzie *Zoom* (*Lupka*) pozwala też na zmianę powiększenia dokumentu poprzez przeciąganie. Jeśli komputer spełnia wymagania wydajności GPU i funkcja ta jest włączona, zmiana powiększenia jest domyślnie animowana.

**5**  Wydaj polecenie *View/Fit Artboard in Window* (*Widok/Zmieść obszar roboczy w oknie*).

E **Wskazówka:** Kolejny sposób

na dopasowanie projektu do rozmiaru okna polega na dwukrotnym kliknięciu przycisku narzędzia *Hand* (*Rączka*).

E **Wskazówka:**

Inny sposób błyskawicznego wyświetlenia projektu w powiększeniu 100% polega na dwukrotnym kliknięciu przycisku narzędzia *Zoom* (*Lupka*).

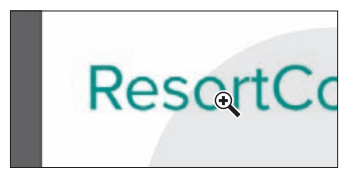

 **Uwaga:** Jeśli komputer *nie* spełnia wymagań wydajności GPU, należy włączyć narzędzie *Zoom* (*Lupka*) i obrysować obszar, który chcemy powiększyć, za pomocą *ramki zaznaczenia* w postaci przerywanej linii.

E **Wskazówka:**

Jeśli komputer spełnia wymagania wydajności GPU, a funkcja ta jest włączona, to gdy klikniesz narzędziem *Zoom* (*Lupka*) i przez kilka sekund przytrzymasz przycisk myszy, obraz zostanie powiększony z efektem animacji.

 **Uwaga:** W niektórych wersjach systemu Mac OS skróty klawiaturowe ułatwiające obsługę narzędzia *Zoom* (*Lupka*) powodują włączenie narzędzi systemowych, takich jak Spotlight czy Finder. Jeśli wolisz użyć tych skrótów do obsługi programu Illustrator, to powinieneś wyłączyć je lub wprowadzić zmiany w ustawieniach systemowych Mac OS-a.

**6**  Upewnij się, że narzędzie *Zoom* (*Lupka*) nadal jest włączone, a następnie kliknij i przeciągnij kursor mniej więcej od środka obszaru roboczego w prawo, aby powiększyć obraz. Przeciągnij w lewo, aby go zmniejszyć.

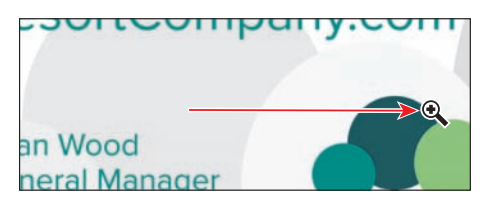

**7**  Kliknij dwukrotnie przycisk narzędzia *Hand* (*Rączka*) ( ) w panelu *Tools*  (*Narzędzia*), żeby zmieścić całą ilustrację w oknie dokumentu.

Ponieważ narzędzie *Zoom* (*Lupka*) jest podczas edytowania rysunku używane niezmiernie często, warto nabrać nawyku tymczasowego włączania go przy użyciu skrótu klawiaturowego, bez potrzeby wyłączania narzędzia, z którego aktualnie korzystasz.

- **•**  Aby włączyć narzędzie *Zoom* (*Lupka*) przy użyciu klawiatury, należy wcisnąć klawisze *Ctrl+spacja* (Windows) lub *Command+spacja* (Mac OS).
- **•**  Aby zmniejszyć widok ilustracji, korzystając z klawiatury, wciśnij i przytrzymaj klawisze *Ctrl+Alt+spacja* (Windows) lub *Command+Option+spacja* (Mac OS).

## **Wydajność GPU**

Procesor graficzny (ang. *Graphics Processing Unit*, GPU), znajdujący się w kartach wideo i wchodzący w skład systemu wyświetlania, jest wyspecjalizowanym procesorem, który może szybko wykonywać polecenia w zakresie manipulowania obrazami i ich wyświetlania. Szybsze wykonywanie obliczeń z wykorzystaniem GPU pozwala uzyskać lepszą wydajność aplikacji służących do projektowania, tworzenia animacji i wideo.

Funkcja wydajności GPU w programie Illustrator oferuje tryb podglądu o nazwie *GPU Preview* (*Podgląd GPU*), umożliwiający renderowanie ilustracji w tym programie przez procesor graficzny.

Funkcja ta jest dostępna na komputerach działających pod kontrolą systemu Windows, wyposażonych w kartę graficzną NVIDIA oraz na kompatybilnych komputerach Mac OS. Ta funkcja jest domyślnie włączona dla dokumentów RGB i CMYK, a związane z nią opcje są dostępne w ustawieniach za pośrednictwem ikony *GPU Performance* (*Wydajność GPU*) na pasku aplikacji.

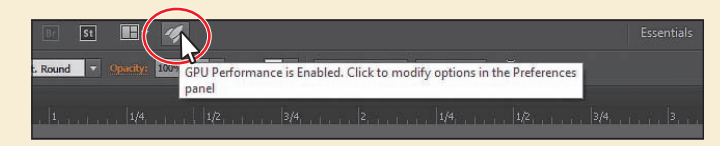

Więcej informacji na temat wydajności GPU można znaleźć na stronie *https://helpx.adobe.com/illustrator/kb/gpu-performance-preview-improvements.html*.

## **Przewijanie dokumentu**

Do przewijania dokumentu służy narzędzie *Hand* (*Rączka*) ( ). Umożliwia ono przesuwanie dokumentu w sposób naśladujący przesuwanie kartki papieru leżącej na biurku. W kolejnym ćwiczeniu poznamy kilka sposobów używania narzędzia *Hand* (*Rączka*).

**1**  Kliknij przycisk narzędzia *Hand* (*Rączka*) ( ), znajdujący się w panelu *Tools*  (*Narzędzia*), i przeciągnij kursorem w dół w oknie dokumentu. W trakcie przeciągania ilustracja będzie się poruszać wraz z kursorem.

Podobnie jak w przypadku narzędzia powiększenia *Zoom (Lupka)* (4), narzędzie *Hand* (*Rączka*) również można włączyć za pomocą skrótu klawiaturowego, nie rezygnując z aktualnie używanego narzędzia do edycji projektu.

**2**  Włącz dowolne inne narzędzie z panelu *Tools* (*Narzędzia*), oprócz narzędzia *Type* (*Tekst*) ( ), i umieść kursor w oknie dokumentu. Wciśnij i przytrzymaj klawisz spacji, by chwilowo włączyć narzędzie *Hand* (*Rączka*) przy użyciu klawiatury, a następnie przeciągnij jego kursor tak, aby jak najlepiej umieścić ilustrację w oknie.

## **Dotykowa przestrzeń robocza**

W programie Adobe Illustrator CC dostępna jest dotykowa przestrzeń robocza, zaprojektowana specjalnie z myślą o urządzeniach z interfejsem dotykowym, działających pod kontrolą systemu Windows 8 i Windows 10. Układ dotykowy ma bardziej uporządkowany interfejs, ułatwiający korzystanie z narzędzi i kontrolek przestrzeni roboczej za pomocą rysika lub palca.

Dotykowa przestrzeń robocza umożliwia tworzenie grafik logo, ikon, własnych napisów i czcionek, szablonów interfejsu użytkownika i wielu innych. Przestrzeń ta udostępnia w przestrzeni roboczej programu Illustrator tradycyjne szablony i krzywiki. Kształty te mają postać skalowalnego, przesuwalnego konturu, który można obrysować, tworząc ulepszone krzywe.

Na wspieranym urządzeniu możemy się w dowolnym momencie przełączyć między przestrzenią dotykową a tradycyjną, która zawiera pełny zestaw narzędzi i kontrolek Illustratora. Więcej informacji na temat pracy na urządzeniach dotykowych w programie Illustrator można znaleźć w systemie pomocy tego programu — *Help/Illustrator Help* (*Pomoc/Pomoc programu Illustrator*).

Korzystając z urządzeń dotykowych (urządzeń obsługiwanych bezpośrednio dotykiem, czyli wyposażonych w ekran dotykowy, lub obsługiwanych pośrednio, czyli za pomocą gładzika w komputerach Mac, touchpadów czy posługując się urządzeniem Wacom Intuos5), możemy też wykorzystywać standardowe gesty dotykowe (szczypanie i przesuwanie):

- **•** Gest szczypania za pomocą dwóch palców (na przykład kciuka i palca wskazującego) umożliwia zmianę powiększenia.
- **•** Umieszczenie dwóch palców na dokumencie i przesuwanie ich razem w jednym kierunku pozwala przesuwać dokument.
- **•** Szybkie machnięcie palcami po powierzchni dotykowej pozwala nawigować między obszarami roboczymi.
- **•** W trybie edycji obszaru roboczego za pomocą dwóch palców można obrócić go o 90°

 **Uwaga:** Podczas wpisywania i edycji tekstu przy użyciu narzędzia *Type* (*Tekst*)  $({\mathcal{F}}^{\eta})$  nie da się włączyć narzędzia *Hand* (*Rączka*) (T) poprzez naciśnięcie spacji. Aby włączyć narzędzie *Hand* (*Rączka*), gdy kursor znajduje się wewnątrz tekstu, wciśnij klawisz *Alt* (Windows) lub *Option* (Mac OS).

## **Oglądanie projektu**

Dowolny dokument jest po otwarciu automatycznie wyświetlany w trybie *Preview*  (*Podgląd*), który przedstawia wygląd tego dokumentu na wydruku. Illustrator oferuje inne sposoby przeglądania prac graficznych, na przykład w postaci konturów lub obrazu rastrowego.

W kolejnym ćwiczeniu poznasz różne metody przeglądania ilustracji i dowiesz się, jak je najlepiej wykorzystać.

**1**  Wydaj polecenie *View/Fit Artboard in Window* (*Widok/Zmieść obszar roboczy w oknie*).

Podczas pracy z bardzo rozbudowanymi, skomplikowanymi ilustracjami warto niekiedy zmienić ten sposób wyświetlania, zastępując go podglądem konturów obiektów zawartych w projekcie. Dzięki temu podgląd nie będzie musiał być aktualizowany za każdym razem, gdy wprowadzisz kosmetyczną zmianę w wyglądzie jednego z obiektów. Tryb *Outline* (*Kontur*), bo o nim tutaj mowa, może się przydać także podczas zaznaczania obiektów, o czym będziesz mógł się przekonać w trakcie lekcji 2. "Techniki zaznaczania ilustracji".

**2**  Wydaj polecenie *View/Outline* (*Widok/Kontur*).

Na ekranie wyświetlone zostaną wówczas wyłącznie kontury obiektów. Podgląd ten może się przydać podczas wyszukiwania i zaznaczania obiektów, które są trudno dostępne lub niezbyt dobrze widoczne w trybie *Preview* (*Podgląd*).

- **3**  Wydaj polecenie *View/GPU Preview* (*Widok/Podgląd GPU*) lub jeśli nie jest ono dostępne — *View/Preview on CPU* (*Widok/Wyświetl podgląd na CPU*), aby wyświetlić wszystkie atrybuty wyglądu poszczególnych obiektów.
- **4**  Wydaj polecenie *View/Overprint Preview* (*Widok/Podgląd nadruku*), aby wyświetlić elementy i kształty przeznaczone do nadrukowania.

Przydaje się ono głównie specjalistom pracującym w branży poligraficznej, którzy muszą mieć możliwość przeanalizowania zależności między poszczególnymi farbami podczas drukowania.

**5**  Wydaj polecenie *View/Pixel Preview* (*Widok/Podgląd pikseli*).

Podgląd pikseli można wykorzystać do tego, aby zobaczyć, jak ilustracja będzie wyglądać po rasteryzacji (przekształceniu w obraz zbudowany z pikseli), gdy będzie oglądana na ekranie w przeglądarce WWW.

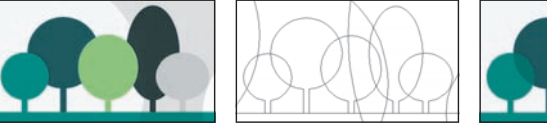

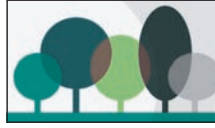

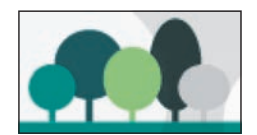

Widok (Podgląd) Widok (Kontur) Widok (Podgląd nadruku) Widok (Podgląd pikseli)

- **6**  Wydaj polecenie *View/Pixel Preview* (*Widok/Podgląd pikseli*), aby wyłączyć podgląd pikseli.
- **7**  Wydaj polecenie *View/Fit Artboard in Window* (*Widok/Zmieść obszar roboczy w oknie*), aby obejrzeć zawartość całego obszaru roboczego w oknie dokumentu. Nie zamykaj jeszcze dokumentu.

#### Możesz też się przełączać między obydwoma wymienionymi trybami, naciskając *Ctrl+Y* (Windows) lub *Command+Y* (Mac OS).

E **Wskazówka:**

 **Uwaga:** W pewnych okolicznościach zmiana rodzaju podglądu może nie być widoczna na pierwszy rzut oka. Aby się upewnić, że projekt jest wyświetlany w pożądany sposób, spróbuj powiększyć go lub zmniejszyć przy użyciu poleceń, odpowiednio, *View/ Zoom In* (*Widok/Powiększ*) i *View/Zoom Out* (*Widok/Zmniejsz*).

## **Zmiana powiększenia i przesuwanie za pomocą panelu Navigator (Nawigator)**

Panel *Navigator* (*Nawigator*) służy do przewijania dokumentu składającego się z pojedynczego obszaru roboczego lub wielu obszarów roboczych. Rozwiązanie to jest szczególnie wygodne w sytuacji, gdy chcemy widzieć w jednym oknie całą ilustrację, a edytować ją w drugim oknie, w powiększeniu. Panel *Navigator* (*Nawigator*) można otworzyć, wydając polecenie *Window/Navigator* (*Okno/Nawigator*). Jest to tak zwany panel pływający, który można swobodnie przesuwać w obrębie przestrzeni roboczej.

Panel *Navigator* (*Nawigator*) można wykorzystywać na kilka sposobów:

- **•** Rozmiar czerwonej ramki w panelu *Navigator* (*Nawigator*), określanej jako *okno podglądu*, odpowiada obszarowi widocznemu w oknie dokumentu.
- **•** Aby zmienić powiększenie ilustracji, wpisz wartość powiększenia lub kliknij ikonę symbolizującą "dużą górę".
- **•** Umieść kursor wewnątrz okna podglądu (wyznaczonego czerwoną ramką) w panelu *Navigator* (*Nawigator*). Gdy kursor przyjmie kształt dłoni (<m), przeciągnij go, aby przesunąć widok na inne części obszaru roboczego.

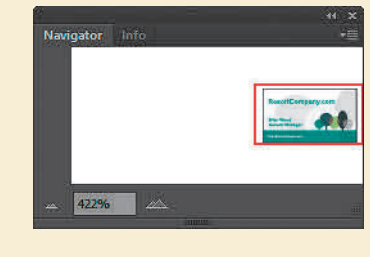

## **Obsługa obszarów roboczych**

Obszar roboczy w programie Adobe Illustrator reprezentuje całą przestrzeń, która może zawierać drukowany obraz (podobnie jak strony w programie Adobe InDesign). Illustrator umożliwia tworzenie wielu różnych obszarów roboczych w obrębie jednego projektu. Obszary te mogą ułatwiać uzyskanie projektu o odpowiednich wymiarach, tworzenie wielostronicowych dokumentów PDF, zbieranie i drukowanie w jednym dokumencie stron w różnym formacie (lub zawierających zupełnie inne ilustracje), tworzenie elementów składowych stron WWW, kadrów kluczowych na potrzeby materiałów wideo albo detali przeznaczonych do późniejszego wykorzystania w programie Adobe Flash® lub After Effects. Dzięki takiemu rozwiązaniu wspólne detale poszczególnych elementów można z łatwością wymieniać pomiędzy obszarami roboczymi i aktualizować, a na podstawie ukończonego projektu — utworzyć bądź wydrukować wielostronicowy dokument PDF.

W zależności od rozmiaru obszarów roboczych jeden dokument może zawierać do 100 takich obszarów. Liczbę obszarów roboczych można określić na samym początku, podczas tworzenia dokumentu, lecz nic nie stoi na przeszkodzie, by dodać, usunąć lub edytować je później, w czasie pracy nad projektem. Za chwilę dowiesz się, w jaki sposób skutecznie zarządzać dokumentem zawierającym wiele różnych obszarów roboczych.

**1**  Wydaj polecenie *File/Open* (*Plik/Otwórz*). Jeśli pojawi się panel, kliknij w nim przycisk *Open* (*Otwórz*). Możesz też ponownie wybrać polecenie *File/ Open* (*Plik/Otwórz*). W oknie dialogowym *Open* (*Otwórz*) przejdź do folderu *Lesson01*, znajdującego się w folderze *Lessons* na dysku twardym komputera, i wybierz plik *L1\_start2.ai*. Kliknij *Open* (*Otwórz*), aby otworzyć ten plik.

 **Uwaga:** W czasie, gdy ta książka miała zostać przekazana do druku, do programu Illustrator dodano panel *Recent Files* (*Otwórz ostatnio używane pliki*), który pozwala na otwieranie plików w nowy sposób.

 **Uwaga:** Szczegółowe informacje dotyczące pracy z obszarami roboczymi znajdziesz w lekcji 5. "Przekształcanie ilustracji".

**2**  Wydaj polecenie *View/Fit All in Window* (*Widok/Zmieść wszystko w oknie*), aby zmieścić wszystkie obszary robocze w oknie dokumentu. Jak zapewne zauważyłeś, obydwa obszary robocze zostały dopasowane do wielkości ekranu. Na jednym z nich znajduje się projekt broszury informacyjnej, a na drugim — awers pocztówki.

Obszary robocze utworzone w dokumencie mogą być ułożone w dowolny sposób i w dowolnym kierunku; nie ma też żadnych ograniczeń co do ich rozmiaru. Mogą nawet na siebie nachodzić. Przypuśćmy, że zamierzasz zaprojektować czterostronicową broszurę. Każda strona takiej broszury może być umieszczona w oddzielnym obszarze roboczym, wszystkie obszary robocze będą zatem miały tę samą orientację i wielkość. Równie dobrze można jednak ułożyć je jeden na drugim lub obok siebie — jak tylko uznasz za stosowne.

- **3** Włącz narzędzie *Selection* (*Zaznaczanie*) ( $\uparrow$ ) na pasku narzędzi i kliknij napis "GRAND OPENING CELEBRATION" w mniejszym obszarze roboczym z prawej strony, aby ten napis zaznaczyć.
- **4**  Wydaj polecenie *View/Fit Artboard in Window* (*Widok/Zmieść obszar roboczy w oknie*).

W ten sposób uaktywnisz obszar roboczy, w którym znajduje się zaznaczona grafika. Rozmiar bieżącego obszaru roboczego zostanie dopasowany do wielkości okna.

Numer bieżącego obszaru roboczego wyświetlany jest na liście *Artboard Navigation* (*Poruszanie się po obszarze roboczym*), znajdującej się w lewym dolnym rogu okna dokumentu.

- **5**  Wybierz opcję *1 Artboard 1* z listy *Artboard Navigation* (*Poruszanie się po obszarze roboczym*) w lewym dolnym rogu, aby wyświetlić broszurę w oknie dokumentu.
- **6**  Wydaj polecenie *View/Zoom Out* (*Widok/ Zmniejsz*).

Zwróć uwagę na przyciski w postaci strzałek wyświetlone z prawej i z lewej strony listy *Artboard Navigation* (*Poruszanie się po obszarze roboczym*). Dzięki nim możesz się szybko przemieszczać do pierwszego ( $\Box$ ), poprzedniego (**4)**, następnego (**1)** i ostatniego (**bi**) obszaru roboczego.

- **7** Kliknij przycisk *Next* (*Następny*) (**D**), aby wyświetlić następny obszar roboczy (*Artboard 2*) w oknie dokumentu.
- **8**  Wydaj polecenie *Select/Deselect* (*Zaznacz/Usuń zaznaczenie*), aby usunąć zaznaczenie tekstu.

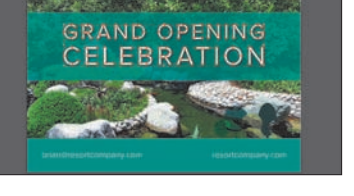

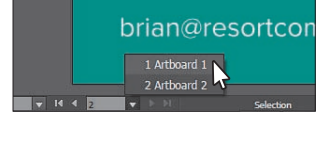

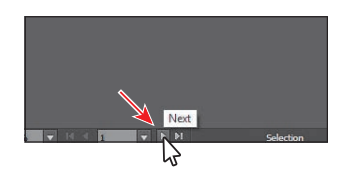

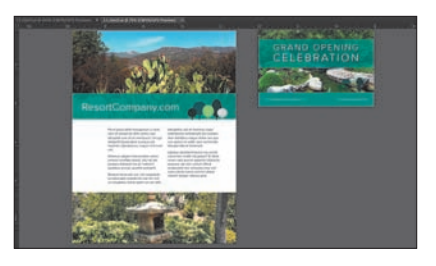

## **Korzystanie z panelu Artboards (Obszary robocze)**

Kolejna metoda przełączania obszarów roboczych polega na wykorzystaniu panelu *Artboards* (*Obszary robocze*). Zapoznasz się z nią w następnym ćwiczeniu.

**1**  Wydaj polecenie *Window/Artboards (Okno/Obszary robocze*), aby wyświetlić zawartość panelu *Artboards* (*Obszary robocze*), znajdującego się w prawej części ekranu.

W panelu *Artboards* (*Obszary robocze*) wyświetlona jest lista wszystkich obszarów roboczych wchodzących w skład projektu. Panel ten umożliwia przełączanie obszarów roboczych, zmianę ich nazwy, dodawanie lub usuwanie, edycję ustawień i wiele innych.

- **2**  Kliknij dwukrotnie numer *1* z lewej strony napisu *Artboard 1* w panelu *Artboards* (*Obszary robocze*), aby dopasować rozmiar pierwszego obszaru roboczego do okna dokumentu.
- **3**  Kliknij dwukrotnie numer *2* z lewej strony napisu *Artboard 2* w panelu *Artboards* (*Obszary robocze*), aby dopasować rozmiar mniejszego obszaru roboczego do okna dokumentu.

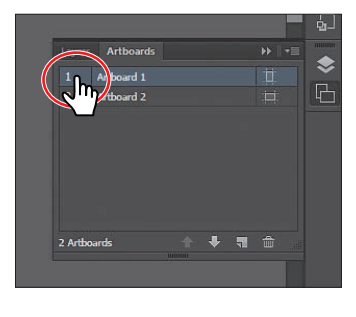

 **Uwaga:** Dwukrotne kliknięcie nazwy obszaru roboczego w panelu *Artboards* (*Obszary robocze*) pozwala na zmianę jego nazwy. Natomiast kliknięcie ikony w postaci kratki ( $\Box$ ) lub (**iii**) znajdującej się z prawej strony nazwy obszaru roboczego umożliwia edycję tego obszaru.

Zwróć uwagę na to, że po dwukrotnym kliknięciu numeru obszaru roboczego zostanie on dopasowany do okna dokumentu.

**4**  Kliknij ikonę panelu *Artboards* (*Obszary robocze*) ( ), znajdującą się w doku, aby zwinąć panel.

## **Rozmieszczanie dokumentów**

Niekiedy musimy mieć otwartych jednocześnie kilka dokumentów programu Illustrator. Po otwarciu kilku różnych projektów tego programu okna kolejnych dokumentów otwierane są w zakładkach. Domyślny sposób ich otwierania nie jest jednak jedynym — okna dokumentów można dowolnie układać i rozmieszczać na przykład w celu porównania dwóch różnych wersji tego samego projektu bądź przeniesienia różnych detali i obiektów graficznych pomiędzy tymi dokumentami. Dzięki funkcji *Arrange Documents* (*Ułóż dokumenty*) możesz błyskawicznie rozmieścić poszczególne okna na jeden z wielu predefiniowanych sposobów.

W programie Illustrator powinny być otwarte dwa projekty: *L1start\_1.ai*  i *L1start\_2.ai*. Każdy z nich opatrzony jest własną zakładką, znajdującą się w górnej części okna dokumentu. Projekty te należą do pewnej grupy okien dokumentów. Grupy tego typu można tworzyć samodzielnie, na przykład w celu podzielenia wielu otwartych projektów na zestawy tematyczne.

**1**  Kliknij zakładkę projektu *L1start\_1.ai*, aby wyświetlić ten projekt w oknie dokumentu.

 **Uwaga:** Podczas przeciągania staraj się przesuwać kursor myszy poziomo, w przeciwnym razie możesz przypadkowo odłączyć okno dokumentu od dotychczasowej grupy i utworzyć nową. Jeśli tak się stanie, wydaj polecenie *Window/ Arrange/Consolidate All Windows* (*Okno/ Ułóż/Konsolidacja wszystkich okien*).

#### E **Wskazówka:**

Przełączaj się między otwartymi dokumentami, naciskając *Ctrl+F6* (następny dokument), *Ctrl+Shift+F6* (poprzedni dokument) w systemie Windows lub *Command+~* (następny dokument), *Command+Shift+~* (poprzedni dokument) w systemie Mac OS.

 **Uwaga:** W Twoim Illustratorze poszczególne okna dokumentów mogą zostać automatycznie ułożone w nieco inny sposób.

**2**  Kliknij i przeciągnij zakładkę projektu *L1start\_1.ai* w prawą stronę, za zakładkę dokumentu *L1start\_2.ai*. Zwolnij przycisk myszy, aby sprawdzić nowe ułożenie zakładek.

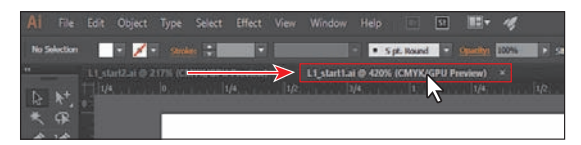

Przeciąganie zakładek dokumentów umożliwia zmianę ich kolejności. Możliwość tę docenią szczególnie ci użytkownicy programu Illustrator, którzy lubią posługiwać się skrótami klawiaturowymi, ułatwiającymi wyświetlanie kolejnego (lub poprzedniego) otwartego dokumentu. Dwa otwarte dokumenty zawierają różne warianty projektów reklamowych jednej firmy. W celu wyświetlenia ich wszystkich jednocześnie, na przykład w celu skopiowania logo, możesz ułożyć okna dokumentów w taki sposób, by znajdowały się obok siebie (ułożenie sąsiadujące) lub częściowo się nakładały (kaskada). Ułożenie *kaskadowe* można zastosować także w przypadku grup okien, co zostało szczegółowo omówione w dalszej części lekcji. W zależności od potrzeb okna ułożone *sąsiadująco* można dowolnie przemieszczać i zmieniać ich rozmiary.

Przećwicz układanie sąsiadujących okien na następującym przykładzie. W programie Illustrator wszystkie elementy aplikacji są rozmieszczone we wspólnym oknie, co pozwala traktować aplikację jako osobną jednostkę. Przesunięcie lub zmiana rozmiaru takiego "okna" spowoduje przemieszczenie jego zawartości w taki sposób, by poszczególne elementy interfejsu nie nakładały się na siebie.

Jeśli posiadasz system Mac OS i wolisz korzystać z tradycyjnego interfejsu, możesz wyłączyć ramkę aplikacji. W tym celu wydaj polecenie *Window/ Application Frame* (*Okno/Ramka aplikacji*).

**3**  Wydaj polecenie *Window/Arrange/Tile* (*Okno/Ułóż/Sąsiadująco*).

Spowoduje to wyświetlenie obydwu projektów w oknach ułożonych obok siebie.

**4**  Kliknij w poszczególnych oknach dokumentu, aby je uaktywnić. Po uaktywnieniu wybranego okna można przystąpić do edycji znajdującego się w nim projektu. Wydaj polecenie *View/Fit Artboard in Window* (*Widok/Zmieść obszar roboczy w oknie*) dla każdego z okien. Upewnij się, że w oknie dokumentu wyświetlony został 1. obszar roboczy każdego z projektów.

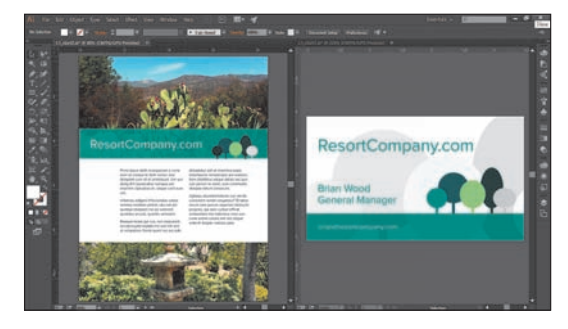

Po ułożeniu okien dokumentów obok siebie możesz przeciągnąć dzielące je krawędzie, aby zwiększyć lub zmniejszyć obszar ekranu, jaki został automatycznie przydzielony dla każdego z nich. Pomiędzy ułożonymi w taki sposób oknami można wygodnie przenosić dowolnie wybrane obiekty.

W celu zmiany ułożenia okien możesz przeciągnąć ich zakładki. Znacznie szybsze i pewniejsze rozwiązanie polega na zastosowaniu specjalnego okna o nazwie *Arrange Documents* (*Ułóż dokumenty*), które ułatwia układanie okien dokumentów w wielu różnych predefiniowanych konfiguracjach.

**5**  Kliknij przycisk *Arrange Documents* (*Ułóż dokumenty*)  $(\blacksquare$ , znajdujący się na pasku aplikacji, a następnie kliknij przycisk *Consolidate All* (*Konsoliduj wszystko*) ( ). Obydwa dokumenty zostaną wówczas otwarte w postaci zakładek.

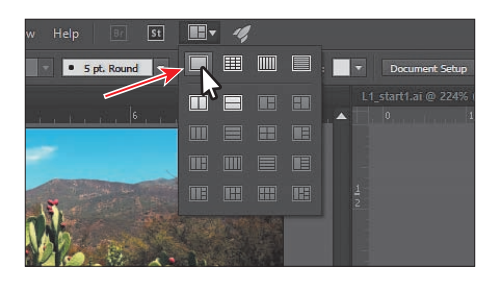

- **6** Kliknij przycisk *Arrange Documents* (*Ułóż dokumenty*) ( $\blacksquare$ ) na pasku aplikacji, aby ponownie otworzyć okno *Arrange Documents* (*Ułóż dokumenty*), *i* kliknij przycisk 2-Up (2 na ekranie) ( $\Box$ ).
- **7**  Jeśli to konieczne, kliknij zakładkę okna *L1\_start1.ai*, aby je uaktywnić, a następnie kliknij przycisk z symbolem *X*, znajdujący się po prawej stronie tej zakładki, by zamknąć okno wraz z dokumentem *L1\_start1.ai*. Jeżeli na ekranie wyświetlone zostanie okno dialogowe z zapytaniem, czy zapisać dokument, kliknij przycisk *No* (*Nie*) w systemie Windows lub *Don't Save* (*Nie*) w systemie Mac OS.
- **8**  Wydaj polecenie *File/Close* (*Plik/Zamknij*), aby zamknąć dokument *L1\_start2. ai* bez zapisywania.

## **Wyszukiwanie zasobów dotyczących programu Illustrator**

Szczegółowe, aktualizowane na bieżąco wskazówki i informacje na temat paneli, narzędzi i innych funkcji programu Illustrator znajdziesz na stronie internetowej firmy Adobe. Po wydaniu polecenia *Help/Illustrator Help* (*Pomoc/Pomoc programu Illustrator*) zostaniesz połączony z serwisem *Illustrator Help*, w którym znajdziesz rozbudowany system pomocy i dokumentację programu Illustrator, a także szereg łączy do ciekawych stron internetowych, przeznaczonych dla użytkowników tego programu. Serwis pomocy firmy Adobe skupia aktywnych użytkowników produktów Adobe, członków zespołów pracujących nad produktami Adobe, autorów i ekspertów. Znajdziesz tu najbardziej przydatne i aktualne informacje na temat produktów Adobe.

Po wydaniu polecenia *Help/Illustrator Help* (*Pomoc/Pomoc programu Illustrator*) możesz również pobrać dokument PDF zawierający najnowszą wersję instrukcji obsługi programu Illustrator. W tym celu kliknij odpowiednie dla swojej wersji łącze pobierania.

 **Uwaga:** W systemie Mac OS menu główne programu znajduje się nad paskiem aplikacji. Podobna sytuacja może mieć miejsce w systemie Windows. Jest to uzależnione od rozdzielczości ekranu.

E **Wskazówka:**

Aby umieścić obydwa dokumenty w zakładkach tej samej grupy, możesz również wydać polecenie *Window/ Arrange/Consolidate All Windows* (*Okno/ Ułóż/Konsolidacja wszystkich okien*).

## **Odzyskiwanie danych**

Awaria programu Illustrator nie musi już wzbudzać obaw przed utratą pracy. Gdy program Illustrator zostanie ponownie uruchomiony po awarii, masz możliwość odzyskania plików, nad którymi pracowałeś, dzięki czemu nie utracisz efektów wielogodzinnej twórczości. Odzyskane pliki, które zostaną otwarte w programie, otrzymają w nazwie dopisek *[Recovered]* (*[Odzyskany]*).

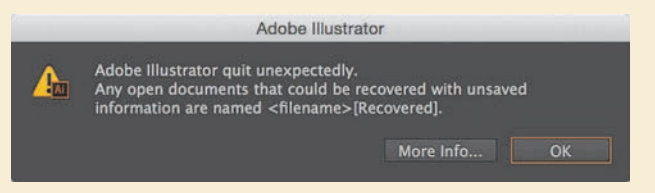

We właściwościach programu można wyłączyć funkcję odzyskiwania danych, a także zmienić ustawienia dotyczące częstotliwości zapisywania danych odzyskiwania — *Edit/Preferences/File Handling & Clipboard* (*Edycja/Preferencje/Obsługa pliku i schowek*) w systemie Windows lub *Illustrator CC/Preferences/File Handling & Clipboard* (*Illustrator CC/Preferencje/Obsługa pliku i schowek*) w systemie Mac OS.

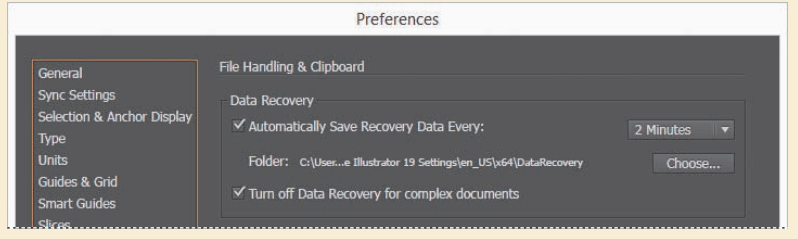

## **Pytania kontrolne**

- **1**  Opisz co najmniej dwa sposoby zmieniania widoku dokumentu.
- **2**  Podaj metody włączania narzędzi w programie Illustrator.
- **3**  W jaki sposób można zapisać położenie paneli i ich widoczność?
- **4**  Opisz trzy sposoby przeglądania obszarów roboczych.
- **5**  Omów zalety samodzielnego zarządzania układem okien w programie Illustrator.

## **Odpowiedzi**

- **1**  Można w tym celu skorzystać z menu *View* (*Widok*), by za pomocą dostępnych w nim poleceń powiększyć lub zmniejszyć widok dokumentu albo też dopasować go do rozmiarów ekranu. Można również użyć narzędzia *Zoom* (*Lupka*) ( ), którego przycisk znajduje się w panelu *Tools* (*Narzędzia*). W celu zmiany powiększenia należy kliknąć wskazany fragment obrazu albo rozciągnąć nad dokumentem ramkę zaznaczenia, ustalając, który fragment obrazu ma być widoczny w oknie po powiększeniu. Powiększenie podglądu ilustracji można zmieniać także za pomocą skrótów klawiaturowych. Ponadto można również użyć panelu *Navigator* (*Nawigator*), który pozwala przewijać ilustrację lub zmieniać powiększenie jej widoku bez dokonywania zmian w oknie dokumentu.
- **2**  Aby włączyć dowolne narzędzie, należy kliknąć jego przycisk w panelu *Tools* (*Narzędzia*) lub zastosować odpowiedni skrót klawiaturowy. Na przykład wciśnięcie klawisza *V* pozwala włączyć narzędzie *Selection* (*Zaznaczenie*) ( ). Wybrane narzędzie pozostanie aktywne, dopóki nie zostanie zmienione na inne.
- **3**  W celu zapisania położenia paneli i preferencji wyświetlania, czyli utworzenia niestandardowej przestrzeni roboczej, przystosowanej do wykonywania określonego rodzaju projektów, należy wydać polecenie *Window/Workspace/New Workspace* (*Okno/Przestrzeń robocza/Nowa przestrzeń robocza*).
- **4**  Nawigacja między obszarami roboczymi w programie Illustrator odbywa się poprzez wybranie numeru obszaru roboczego z listy *Artboard Navigation* (*Poruszanie się po obszarze roboczym*), znajdującej się w lewej dolnej części okna dokumentu. Umieszczone tuż obok niej przyciski *Next* (*Następny*), *Previous* (*Poprzedni*), *First* (*Pierwszy*) i *Last* (*Ostatni*) umożliwiają błyskawiczne przeglądanie całej sekwencji obszarów roboczych. Kolejnym sposobem jest dwukrotne kliknięcie numeru obszaru roboczego w panelu *Artboards* (*Obszary robocze*). Ponadto można też skorzystać z panelu *Navigator* (*Nawigator*), aby wyświetlić określony obszar roboczy za pomocą ramki zaznaczenia, którą można swobodnie przemieszczać.
- **5**  Przy użyciu funkcji *Arrange Documents* (*Ułóż dokumenty*) można ułożyć okna sąsiadująco lub kaskadowo, także w grupach. Funkcja ta może być użyteczna podczas pracy ze złożonymi projektami, wymagającymi edytowania i porównywania wielu dokumentów programu Illustrator jednocześnie.

## **SKOROWIDZ**

## **A**

Adobe Bridge, 403 Adobe Illustrator, *Patrz:* Illustrator Adobe Photoshop, *Patrz:* Photoshop Adobe Stock, 8 akapit, 234

#### **B**

biblioteka Creative Cloud, 5, 8, 378 dodawanie zasobów, 378 uaktualnianie, 382 pędzli, 309, 315 próbek, 192, 197 symboli, 367, 368 stylów graficznych, 354

## **C**

CMYK, 189, 410 Color Picker, 190, 196, 197, 211 czcionka, 23, 148 Adobe Postscript, 229 brakująca, 253 kolor, 231 OpenType, 229 rodzina, 23, 226 rozmiar, 23, 226, 230 TrueType, 229 Typekit, 23, 24, 226, 229, 230 synchronizacja, 226, 253, 336, 337 w formacie SVG, 450

### **D**

dokument PDF, *Patrz:* format PDF podgląd GPU, 50 nadruku, 50 pikseli, 50 powiększenie, *Patrz:* powiększenie Preview, 50, 66 przewijanie, 49, 51 rozmieszczanie, 53, 54, 55 kaskada, 54 sąsiadujące, 54 siatka, *Patrz:* siatka tekstowy, 223, 224 tryb kolorów, 189 tworzenie, 12, 78, 79 ustawienia, 131

### **E**

Edit Colors, 204, 205, 209 Edytuj kolory, *Patrz:* Edit Colors efekt, 362 3D, 352 Bryła obrotowa, *Patrz:* efekt 3D Revolve Extrude & Bevel, 352 Obrót, *Patrz:* efekt 3D Rotate Revolve, 352 Rotate, 352, 353 Wyciągnięcie i fazowanie, *Patrz:* efekt 3D Extrude & Bevel

Dodaj cień, *Patrz:* efekt Drop Shadow dodawanie, 346 Drop Shadow, 346, 350 dynamiczny, 345 edytowanie, 347 Filter Gallery, 350, 351 Free Distort, 141 Galeria filtrów, *Patrz:* efekt Filter Gallery Offset Path, 349 programu Illustrator, *Patrz:* efekt wektorowy Photoshop, *Patrz:* efekt rastrowy Przesunięcie ścieżki, *Patrz:* efekt Offset Path Pucker & Bloat, 139 rastrowy, 345, 350 tworzenie, 29 Warp, 348 wektorowy, 345 Wklęśnięcie i wybrzuszenie, *Patrz:* efekt Pucker & Bloat Wypaczenie, *Patrz:* efekt Warp Zniekształcanie swobodne, *Patrz:* efekt Free Distort ekran dotykowy, 49, 145, 147 elipsa, 86, *Patrz też:* narzędzie Ellipse

#### **F**

filtr, *Patrz też:* efekt SVG, 345, 350

format AI, 106 DOC, 223, 224 GIF, 429 JPEG, 21, 429 PDF, 32, 148 wielostronicowy, 148 z warstwami, 148 PDF/X, 148 PNG, 429, 445 RTF, 223, 224 SVG, 7, 446 czcionki, 450

#### **G**

glif, 233 GPU wydajność, 48 gradient, 192, 277 dostosowywanie wypełnienia, 281 edytowanie, 278, 283 liniowy, 277 obrysu, 282 obrysu, 282, 283 promienisty, 277 tworzenie, 285, 286, 287, 288 przezroczysty, 291 tworzenie, 22, 285 wielu obiektów jednocześnie, 290 zapisywanie, 279 grafika bitmapowa, 32, *Patrz też:* obraz rastrowy cięcie na plasterki, 432, 433 edycja, 429 na potrzeby internetu, 429, 434 kod CSS, *Patrz:* styl CSS wektorowa, 32 Graphics Processing Unit, *Patrz:* GPU gwiazda, 92, *Patrz też:* narzędzie Star

#### **I**

Illustrator dokumentacja, 55 pomoc, 55 ustawienia domyślne, 2 zapisywanie, 3 interfejs użytkownika, 46

## **J**

jednostki, 133

### **K**

karta graficzna NVIDIA, 48 kolor, 14, 188, 189, 190, *Patrz też:* panel Color, panel Swatches biblioteka, 192, 197 dodatkowy, 197, 198 dostosowywanie, 200 edytowanie, 194 globalny, 194 grupa, 202 edytowanie, *Patrz:* Edit Colors kopia, 193 PANTONE, 197, 198, 199 procesowy, 197 tinta, 199, 200 tryb CMYK, *Patrz:* CMYK RGB, *Patrz:* RGB tworzenie, 191 wypełnienia, *Patrz:* wypełnienie kolor koło, 86, 87, *Patrz też:* narzędzie Ellipse kontrolka wypełnienia i obrysu, 38 Krycie, *Patrz:* Opacity kształt aktywny, 7, 13 edytowanie, 95

łączenie, 96 przekształcenie w obszar tekstowy, 220 tworzenie, 13, 17, 80, 94 kursor, 153

## **L**

linia, 91 krzywa, 157, 159, 160, 180, *Patrz też:* ścieżka zamiana w linię prostą, 163 pomocnicza, 132, 133 blokowanie, 134 inteligentna, 7, 61, 85, 136, 156 ukrywanie, 134 wyrównania, 61 prosta, 156, 181, *Patrz też:* ścieżka zamiana w linię krzywą, 163 przerywana, 178 strzałka, 179 zakończenie, 179

## **M**

maska przezroczystości, 415 edytowanie, 417 przycinająca, 98, 99, 100, 412 edytowanie, 413 tworzenie, 29, 270 z obiektu tekstowego, 414 menu kontekstowe, 45 panelu, *Patrz:* panel menu View, 46 Widok, *Patrz:* menu View miarka, 132 globalna, 132 obszarów roboczych, 132 punkt początkowy, 133, 134

#### **N**

narzędzie, 34, 35 Aktywne wiadro z farbą, *Patrz:* narzędzie Live Paint Bucket Anchor Point, 177 Artboard, 127, 128 Blend, 18, 294 Blob Brush, 328 łączenie ścieżek, 330 Curvature, 170 Direct Selection, 6, 35, 36, 60, 62, 64, 68, 107, 116, 117, 155, 159, 160, 174, 214, 221, 235, 313, 369 Elipsa, *Patrz:* narzędzie Ellipse Ellipse, 80, 81, *Patrz też:* elipsa, koło Eraser, 107, 111, 331 średnica, 112 Eyedropper, 21, 109 Flara, *Patrz:* narzędzie Flare Flare, 80 Free Transform, 19, 141, 145 na urządzeniach z interfejsem dotykowym, 147 Generator kształtów, *Patrz:* narzędzie Shape Builder Gradient, 277, 280, 286, 287, 288 Group Selection, 72 Gumka, *Patrz:* narzędzie Eraser Gwiazda, *Patrz:* narzędzie Star Hand, 49 Join, 183 Knife, 107, 109 Kropla, *Patrz:* narzędzie Blob Brush

Kroplomierz, *Patrz:* narzędzie Eyedropper Krzywizna, *Patrz:* narzędzie Curvature Line Segment, 91 Linia, *Patrz:* narzędzie Line Segment Live Paint Bucket, 212, 213 Lupka, *Patrz:* narzędzie Zoom Magic Wand, 64 Nożyczki, *Patrz:* narzędzie Scissors Nóż, *Patrz:* narzędzie Knife Obracanie, *Patrz:* narzędzie Rotate obszaru roboczego, *Patrz:* narzędzie Artboard Odbijanie, *Patrz:* narzędzie Reflect Ołówek, *Patrz:* narzędzie Pencil Paintbrush, 26, 309, 310, 311 Pen, 153, 156, 157, 159, 160, 165 Pencil, 16, 180, 181 konfiguracja, 16, 180 Perspective Grid, 384, 385, *Patrz też:* perspektywa Perspective Selection, 384, 385, 390, *Patrz też:* perspektywa Pędzel, *Patrz:* narzędzie Paintbrush Pióro, *Patrz:* narzędzie Pen Polygon, 88, *Patrz też:* wielokąt Połączenie, *Patrz:* narzędzie Join Prostokąt, *Patrz:* narzędzie Rectangle Przekształcanie swobodne, *Patrz:* narzędzie Free Transform Punkt kontrolny, *Patrz:* narzędzie Anchor Point

Rączka, *Patrz:* narzędzie Hand Rectangle, 13, 80, 81 Reflect, 138, 139 Rotate, 142, 143, 144 Rozpylanie symboli, *Patrz:* narzędzie Symbol Sprayer Różdżka, *Patrz:* narzędzie Magic Wand Scale, 137, 289 Scissors, 107 Selection, 60, 63 Shape Builder, 17, 107, 113 opcje, 114 Shaper, 6, 16, 19, 94, 95, 96, 118 Siatka perspektywy, *Patrz:* narzędzie Perspective Grid Skalowanie, *Patrz:* narzędzie Scale Star, 80, 92 Symbol Scruncher, 377 Symbol Sprayer, 377 Szerokość, *Patrz:* narzędzie Width Ścinanie, *Patrz:* narzędzie Rotate Tekst, *Patrz:* narzędzie Type Tekst dotykowy, *Patrz:* narzędzie Touch Type Touch Type, 237 Tworzenie przejść, *Patrz:* narzędzie Blend Type, 49, 219 Width, 107, 119, 120 Wielokąt, *Patrz:* narzędzie Polygon Zaznaczanie, *Patrz:* narzędzie Selection Zaznaczanie bezpośrednie, *Patrz:* narzędzie Direct Selection Zaznaczanie grupowe, *Patrz:* narzędzie Group Selection

Zaznaczanie perspektywy, *Patrz:* narzędzie Perspective Selection Zbliżanie symboli, *Patrz:* narzędzie Symbol Scruncher Zoom, 47, 48

## **O**

obiekt atrybut wyglądu, 338 dodawanie, 341 edytowanie, 339, 340 zmiana kolejności, 344 blokowanie, 15, 74 cień, 346 edytowanie narzędziem Eraser, 331 grupowanie, 21, 70 zagnieżdżone, 71 kluczowy, 67 kolejność, 257 kopiowanie atrybutów, 200 krawędź, 134 łączenie, 113 oblewanie tekstem, 242 obracanie, 140, 141, 142, 142, 145 środek obrotu, 144 obwiednia, 61, 134 kolor, 61 zerowanie, 142 odbijanie, 138, 139, 145 perspektywa, *Patrz:* perspektywa obiekt pobieranie próbki formatowania, 21 pochylanie, 143 podobny, 65 położenie, 135, 136 przejście, *Patrz:* przejście przekształcanie, 19, 145 przenoszenie między warstwami, 258

rozmieszczanie, 69, 72, 135, 136 skalowanie, 137, 145 efektów, 362 obrysu, 362 tekstowy, 235 ukrywanie, 74 wypełnienie, *Patrz:* wypełnienie wyrównywanie, 25, 67 do obiektu kluczowego, 67 do siatki pikseli, 429, 430, 431 względem obszaru roboczego, 69 zaznaczanie, 60, 63, 65, *Patrz też:* narzędzie Selection pod spodem, 73 zniekształcanie, 139 obraz dołączony, 404, 419 osadzanie, 421 zastępowanie, 421 format, *Patrz:* format importowanie, 404 kilku jednocześnie, 409 próbkowanie kolorystyki, 419 Show Import Options, 406 zmiana kolorystyki, 410 z Photoshopa, 404 maskowanie, 412 obiektem tekstowym, 414 za pomocą kilku obiektów, 415 osadzanie, 406 osadzony, 404, 421 cofanie osadzenia, 421 zastępowanie, 421 rastrowy, 32, 111 importowanie, 21 wektoryzowanie, 22, 100, *Patrz też:* polecenie Image Trace

rozdzielczość, 405, 429 skalowanie, 405 obrys, 15, 90, 190, 338, 362 dodatkowy, 341 grubość, 26 kolor, 15, 190, 231 linia przerywana, 178 szerokość, 119 zamiana na obiekt, 121 obszar roboczy, 12, 53, 127 dodawanie, 137 edytowanie, 128 kolejność, 130, 131 nazwa, 129 obsługa, 51 opcje, 130, 131 orientacja, 130 przeciąganie, 147 rozmiar, 51, 129 usuwanie, 128 odstęp, 7 ołówek, 180, 181, 182, *Patrz też:* narzędzie Pencil konfiguracja, 16 Opacity, 269, 338

#### **P**

pakiet, 424 panel, 33, 34, 40 Akapit, *Patrz:* panel Paragraph Appearance, 139, 300, 338, 339, 346, 347 Artboards, 53, 127 Biblioteki, *Patrz:* panel Libraries Brushes, 308 biblioteka, 309, 315 menu, 310 Character, 232 Character Styles, 5, 241, 242 Color, 191 Color Guide, 202

panel Color Themes, 203 Control, 14, 15, 33, 34, 38, 190, 230, 231, 232 Document Setup, 79 Image Trace, 22 Krycie, *Patrz:* Opacity Opacity, *Patrz:* Opacity opcje wyrównania, 25, 67 Ponowne kolorowanie kompozycji, *Patrz:* Recolor Artwork przenoszenie, 39 Recolor Artwork, *Patrz:* Recolor Artwork CSS Properties, 429, 437, 442 Glify, *Patrz:* glif, panel Glyphs Glyphs, 233, *Patrz też:* glif Gradient, 22, 277, 280, 282, 283, 285, 291, *Patrz też:* gradient Graphic Styles, 354 Kolor, *Patrz:* panel Color Layers, 252, 253, 254, 259, 260, 267, 270, 376, *Patrz też:* warstwa Paste Remembers Layers, 265 Wklejanie pamięta warstwy, *Patrz:* panel Layers Paste Remembers Layers Libraries, 378, 379, 380, 381, 404 Links, 419, 420 Łącza, *Patrz:* panel Links menu, 45 Motywy Color, *Patrz:* panel Color Themes Narzędzia, *Patrz:* panel Tools Navigator, 51 Nawigator, *Patrz:* panel Navigator

Obszary robocze, *Patrz:* panel Artboards Odnajdywanie ścieżek, *Patrz:* panel Pathfinder Paragraph, 232, 234 Paragraph Styles, 5, 240, *Patrz też:* styl akapitowy Pathfinder, 107, 115, 116 tryb kształtu, 115 Pędzle, *Patrz:* panel Brushes Próbki, *Patrz:* panel Swatches Przekształcenia, *Patrz:* panel Transform Sterowanie, *Patrz:* panel Control Style akapitowe, *Patrz:* Paragraph Styles, styl akapitowy Style grafiki, *Patrz:* panel Graphic Styles, styl graficzny Style znakowe, *Patrz:* Character Styles, styl znakowy Swatches, 5, 14, 192, 195, 196, 197, 198, *Patrz też:* kolor biblioteka, 192 Pokaż menu Rodzaje próbek, *Patrz:* panel Swatches Show Swatch Kinds Menu Show Swatch Kinds Menu, 279 wzorek, *Patrz:* wzorek Symbole, *Patrz:* panel Symbols Symbols, 27, 45, 367, *Patrz też:* symbol biblioteka, 367, 368 wygląd, 368 Tools, 34, 35, 36, 190 komponowanie, 38 przenoszenie, 37 układ, 35, 36, 37 Transform, 135

Typografia, *Patrz:* panel Character Warstwy, *Patrz:* panel Layers Właściwości CSS, *Patrz:* panel CSS Properties Wygląd, *Patrz:* panel Appearance Wzornik kolorów, *Patrz:* panel Color Guide zarządzanie, 40, 41, 42 pasek aplikacji, 33, 34 menu, 33 paneli, 33 stanu, 34 pasmo elastyczne, 153 perspektywa, 384 o dwóch punktach zbiegu, 384, 385 obiekt modyfikowanie, 390, 396 przesuwanie, 391, 393 rysowanie, 388 umieszczanie, 395 zaznaczanie, 390 opcje, 387 płaszczyzny przesuwanie, 391, 395 siatka, 384, 385 tekst, 392 pędzel, 26, 308, 309 artystyczny, 309, 315 edytowanie, 318 tworzenie, 316, 317 kaligraficzny, 309 edytowanie, 313 rozpraszający, 309 usuwanie obrysu, 314 z włosia, 309, 319, 320 edytowanie, 319 w pracy z tabletem graficznym, 322

ze wzorkiem, 309, 322, 326 edytowanie, 326 tworzenie, 323 Photoshop, 403, 404 pióro, 153, 156, 157, 159, 160, 165, *Patrz też:* narzędzie Pen kursor, 135 podgląd, 153 podwarstwa, 259 scalanie, 262 tworzenie, 256 polecenie Aktywne malowanie, *Patrz:* Live Paint Image Trace, 101, 102 Join, 108, 183 Live Paint, 212 Obrys obrazu, *Patrz:* polecenie Image Trace, obraz rasteryzacja Złącz, *Patrz:* polecenie Join Ponowne kolorowanie kompozycji, *Patrz:* Recolor Artwork powiększanie, 8 powiększenie, 46, 47, 51 procesor graficzny, *Patrz:* GPU prostokąt zaokrąglony, 13, 82, 83 próbka koloru, *Patrz:* kolor Próbnik kolorów, *Patrz:* Color Picker przejście, 18, 294 modyfikowanie, 296 opcje, 18, 297 płynne kolorystycznie, 298 rozwinięcie, 297 ścieżka, 299 z określoną liczbą kroków, 294 przestrzeń robocza, 34 dotykowa, 49 resetowanie, 44 zapisywanie, 44

przesuwanie, 8 przewijanie, 8

#### **R**

Recolor Artwork, 207, 209 RGB, 189, 410 Ruler, *Patrz:* miarka

## **S**

siatka dokumentu, 82 perspektywy, 384, 385 spad, 79 styl akapitowy, 239, 240, 440 CSS, 437, 440, 442 eksportowanie, 445 kopiowanie, 443 graficzny, 335, 354, 355, 356, 358, 442 biblioteka, 354 łączenie, 361 modyfikowanie, 358 modyfikowanie warstwy, 360 tworzenie, 355, 356 znakowy, 239, 241, 440 symbol, 111, 367 dynamiczny, 6, 370, 371 edytowanie, 369, 377 instancja, 367 powielanie, 368 przekształcanie, 368, 369 przerywanie połączenia, 376 opcje, 371 powielanie, 373 skalowanie 9-plasterkowe, 371 statyczny, 371 tworzenie, 27, 372 warstwy, 376 zastępowanie, 373

## **Ś**

ścieżka, 62, *Patrz też:* linia edytowanie, 107, 155, 158, 159, 160, 165, 170, 172, 173, 180 narzędziem Paintbrush, 312 łączenie, 108, 118, 183, 184 narzędziem Blob Brush, 330 otwarta, 108 punkt węzłowy, 16, 62 dodawanie, 174 gładki, 157, 170 narożny, 154, 157, 170 przekształcanie, 161, 173, 176 uchwyt, 159, 177 ustawienia, 63 usuwanie, 174 wyrównywanie, 68 zaznaczanie, 64, 155 zaznaczony, 62 wypełnienie, 153, *Patrz też:* wypełnienie zamknięta, 108, 158 zaznaczanie, 154 złożona, 117 zmiana kształtu, 62

## **T**

tekst, 23, 111, 217 akapit, *Patrz:* akapit akapitowy, 220 zamiana na ozdobny, 222 formatowanie, 226, 232 glif, *Patrz:* glif importowanie, 223 Leading, 232, 234 łamy, 236 modyfikowanie przy użyciu stylu graficznego, 358 na ścieżce, 245, 246 zamkniętej, 246

tekst nadmiarowy, 224 oblewanie obiektu, 242 obszar tekstowy, 220 automatyczne dostosowywanie rozmiaru, 221 port wejściowy, 224 port wyjściowy, 224, 225 ozdobny, 219 zamiana na akapitowy, 222 perspektywa, *Patrz:* perspektywa tekst przekształcenie w kontury, 248 styl akapitowy, *Patrz:* styl akapitowy znakowy, *Patrz:* styl znakowy Tracking, 233 Ustaw interlinię, *Patrz:* tekst Leading Ustaw światło dla wybranych znaków, *Patrz:* tekst Tracking wątek, *Patrz:* wątek zniekształcanie, 348, 349 przy użyciu obwiedni, 243, 244 tinta, *Patrz:* kolor tinta

tryb bezpieczny, 8 edycji, *Patrz:* tryb izolacji edycji wzorku, 301 izolacji, 27, 70, 100 Kontur, *Patrz:* tryb Outline Outline, 50, 66 Pixel Preview, 430 Podgląd pikseli, *Patrz:* tryb Pixel Preview rysowania Draw Behind, 98 Draw Inside, 98, 99 Draw Normal, 98 Rysuj normalnie, *Patrz:* tryb rysowania Draw Normal Rysuj wewnątrz, *Patrz:* tryb rysowania Draw Inside Rysuj z tyłu, *Patrz:* tryb rysowania Draw Behind

#### **U**

urządzenie z interfejsem dotykowym, 49, 145, 147

#### **W**

warstwa, 15, 252 atrybut wyglądu, 268, 345 kolejność, 257, 258, 266

kolor, 256 modyfikowanie przy użyciu stylu graficznego, 360 nazwa, 15, 254 opcje, 255, 262 powielanie, 261 scalanie, 262 symbol, *Patrz:* symbol warstwy tworzenie, 254, 255 usuwanie, 254 wklejanie, 264 wskaźnik celu, 268, 269 wyświetlanie, 267 wątek, 224, 225 wielokąt, 88, *Patrz też:* narzędzie Polygon wykres, 111 wypełnienie, 338 dodatkowe, 341 gradientowe, *Patrz:* gradient kolor, 14, 190, 231 wzorkiem, 300 wzorek, 300, 303 edytowanie, 304 odstęp, 302 skalowanie, 304 tworzenie, 301

#### **Z**

zalewkowanie

# PROGRAM PARTNERSKI GRUPY WYDAWNICZEJ HELION

**1. ZAREJESTRUJ SIĘ** 2. PREZENTUJ KSIĄŻKI **3. ZBIERAJ PROWIZJE** 

Zmień swoją stronę WWW w działający bankomat!

Dowiedz się więcej i dołącz już dzisiaj! http://program-partnerski.helion.pl

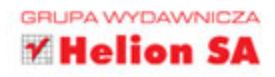

# Adobe Illustrator CC/CC PL **OFICJALNY PODRĘCZNIK**

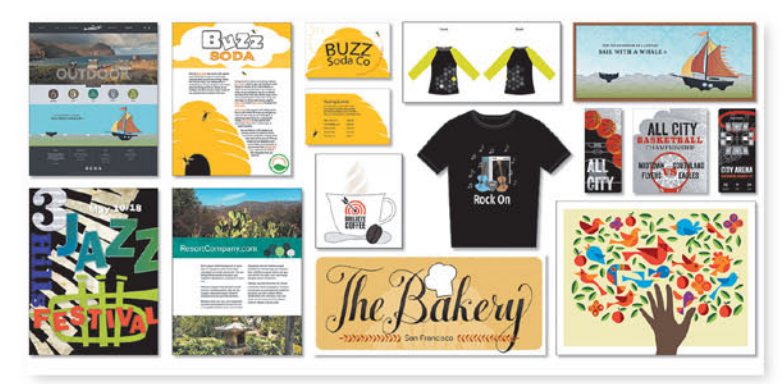

## Masz w rękach najlepszy podręcznik do nauki programu Adobe Illustrator CC!

Adobe Illustrator CC to popularny program wykorzystywany do edycji grafiki przeznaczonej do dokumentów drukowanych, projektów multimedialnych i sieci WWW. To doskonałe narzędzie umożliwia tworzenie profesjonalnych projektów zarówno artystom, jak i grafikom czy twórcom stron WWW. Zanim zaczniesz oceniać efekty swoich prac, poświęć czas na rzetelne opanowanie tego dość złożonego oprogramowania.

Książka, którą trzymasz w dłoniach, to oficjalny materiał szkoleniowy firmy Adobe. Podręcznik ten jest niezastąpionym źródłem wiedzy dla początkujących, ale też doświadczonych użytkowników programu Illustrator. Podane tu instrukcje, wskazówki i ćwiczenia pomogą Ci w opanowaniu zarówno najbardziej podstawowych, jak i wielu wyrafinowanych technik udostępnianych przez najnowszą wersję Illustratora CC (wersja 2015.1).

W tym podręczniku znajdziesz:

· instrukcje pozwalające na szybkie zapoznanie się z programem Adobe Illustrator CC i praktycznie natychmiastowe rozpoczęcie pracy

- szczegółowe wskazówki, jak krok po kroku realizować projekty
- · propozycje samodzielnych eksperymentów prowadzących do mistrzowskiego opanowania tajników Illustratora
- · nowości w wydaniu 2015 - ulepszenia bibliotek CC, symbole dynamiczne, aktywne kształty i wiele innych

Brian Wood - webdeveloper, autor dziewięciu książek i licznych kursów z zakresu oprogramowania firmy Adobe. Pracował dla takich klientów jak Boeing, Starbucks czy Nintendo. Regularnie przemawia na konferencjach branżowych i pisze artykuły publikowane między innymi w SmashingMagazine.com, Peachpit.com, CreativePro.com i Adobe Inspire Magazine.

#### Odwiedź strony autora:

youtube.com/askbrianwood.com brianwoodtraining.com

**PEARSON** 

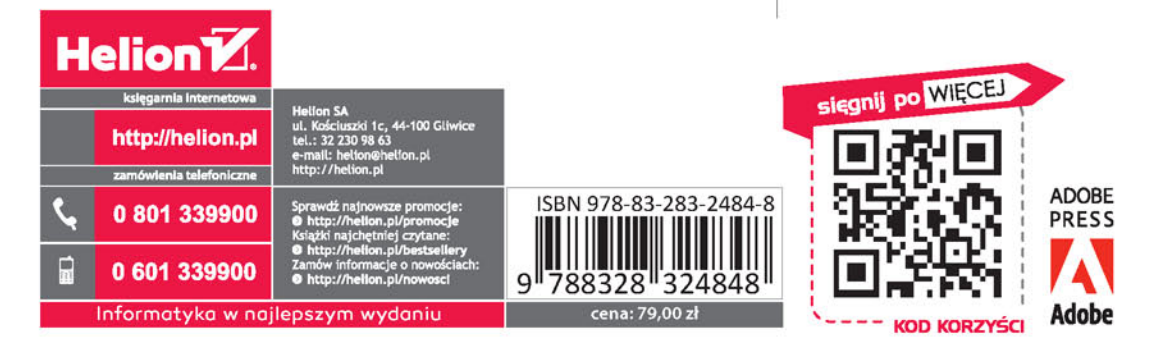

## ALWAYS LEARNING